# Wally USER GUIDE

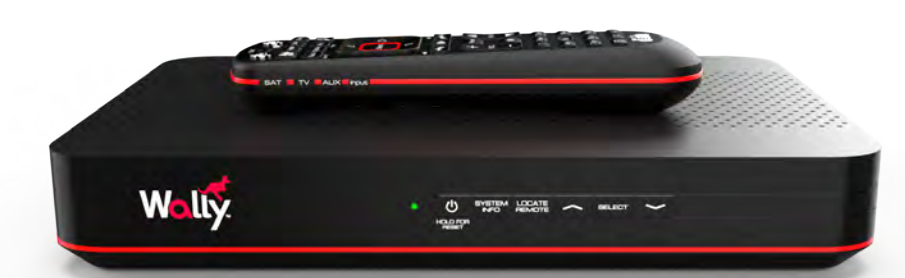

# desh

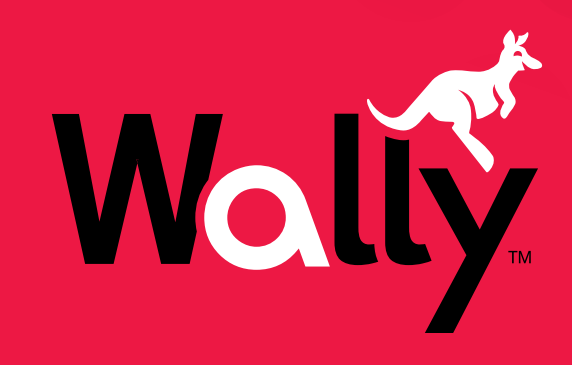

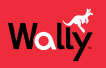

#### **Copyright Notice**

Copyright © 2016 EchoStar Technologies L.L.C., Englewood, Colorado 80112. All rights reserved. The information in this document may change without notice. We may issue revisions to tell you about such changes.

Please send questions or comments about this document to techpubs@echostar.com.

Part Number: 210371

DISH is a registered trademark of DISH Network L.L.C. For information about DISH, please visit *mydish.com*.

We acknowledge all product names, trade names, or corporate names that we mention in this document to be the proprietary property of the registered owners.

Manufactured under license from Dolby Laboratories. Dolby and the double-D symbol are registered trademarks of Dolby Laboratories.

HDMI, the HDMI logo, and High-Definition Multimedia Interface are trademarks or registered trademarks of HDMI Licensing L.L.C.

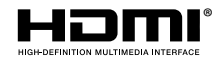

This equipment may incorporate copyright protection technology that is protected by U.S. patents, patent applications, and/or other intellectual property rights. Use of such copyright protection technology is intended for home and other limited pay-per-view uses only unless otherwise authorized. Reverse-engineering or disassembly is prohibited.

#### **Equipment Covered in This User Guide**

This user guide covers the Wally receiver and may also cover other devices that are not listed here.

# **Wally User Guide**

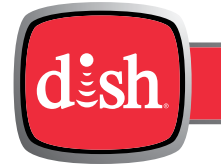

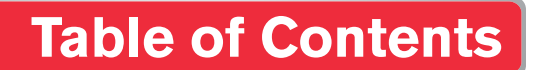

#### *Click a topic to jump to it:*

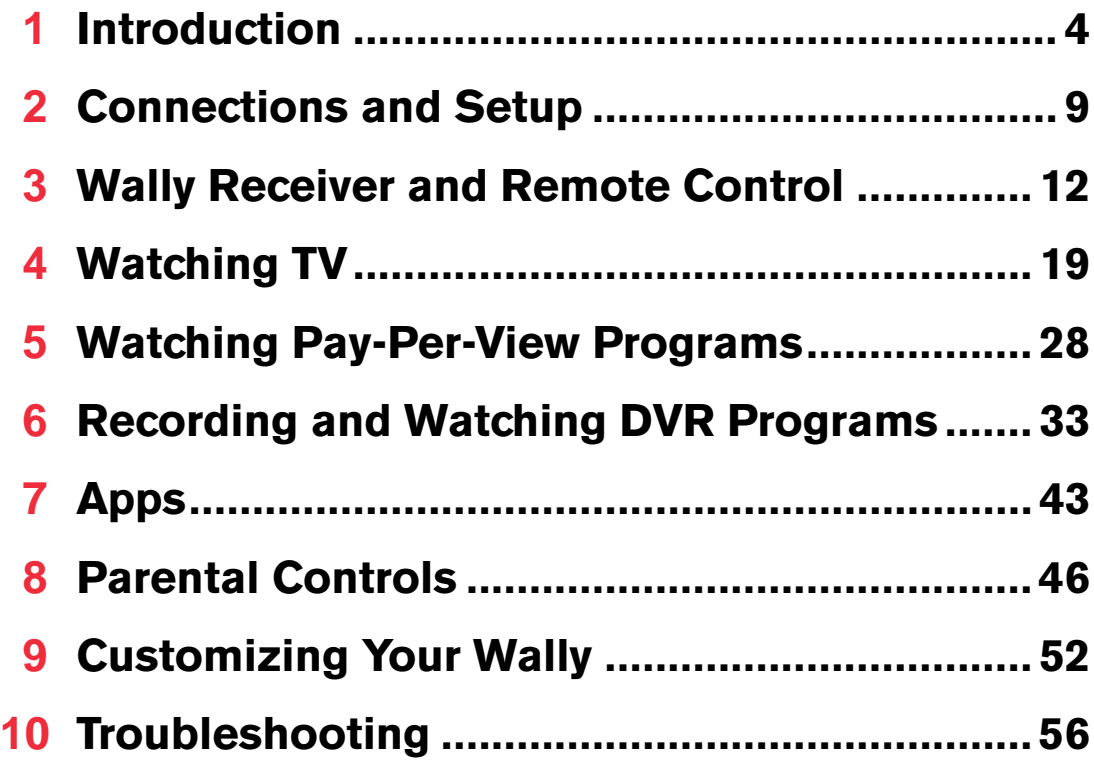

# <span id="page-3-0"></span>**Introduction**

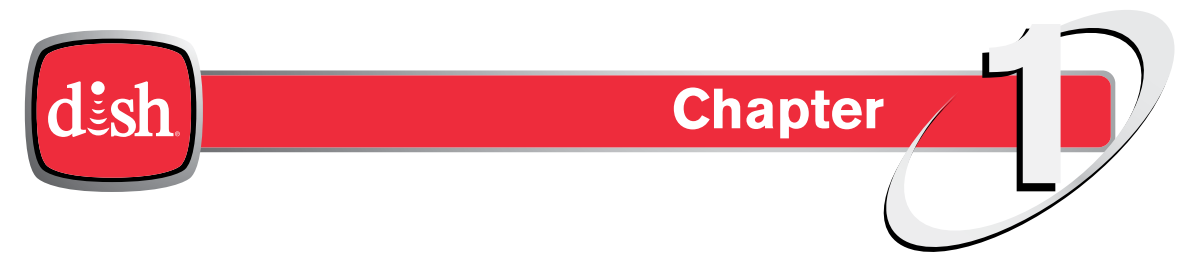

*Click a topic to jump to it:*

- **• [Welcome](#page-4-0)**
- **• Conventions in This User Guide**
- **• [Watching TV Now](#page-4-1)**
- **• [Moving On-Screen Logo](#page-5-0)**
- **• On-Screen Help**
- **• [About Satellite TV Reception](#page-7-0)**
- **• [About Your DISH Account](#page-7-1)**
- **• [Tips](#page-7-2)**
- **• [Questions](#page-7-3)**

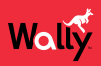

#### <span id="page-4-0"></span>**Welcome**

Thank you for choosing DISH. You're about to experience the excitement and convenience of our Direct Broadcast Satellite (DBS) service, which delivers the very best picture and sound quality. DISH consistently provides the latest products and satellite-delivered services—with high performance, ease of operation, and a variety of entertainment options.

# **Conventions in This User Guide**

- Names of most buttons on the remote control appear in uppercase letters. *Example*: Press GUIDE on the remote.
- "Double-press" means to press a button twice. *Example:* Double-press  $\hat{\mathbf{r}}$  on the remote to display the Menu screen.
- On-screen menu options that you can select are in bold. *Example*: Select **Closed Captioning** to display the Closed Captioning screen.
- "Select" means to use the remote's arrow buttons to highlight an option on-screen and then press SELECT on the remote.

*Example*: Select **Save** to save your changes.

#### <span id="page-4-1"></span>**Watching TV Now**

Once your Wally is connected, you can start watching TV in the following ways:

- **Program Guide**: Press GUIDE on the remote and select a program to watch.
- **Arrow Buttons**: Press the CH▲ or CH▼ buttons on the remote while watching live TV.
- **Number Buttons**: Enter a valid channel number.
- **Mini Guide**: While watching live TV, press the RIGHT arrow on the remote and select a program.
- **Trending Live**: While watching live TV, press the LEFT arrow on the remote and select a program or the **See More** icon.

To learn more about these options, see the *[Watching TV](#page-18-1)* chapter.

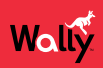

#### <span id="page-5-0"></span>**Moving On-Screen Logo**

Whenever your Wally is turned off but your TV remains on, helpful tips display on your TV screen, as shown below.

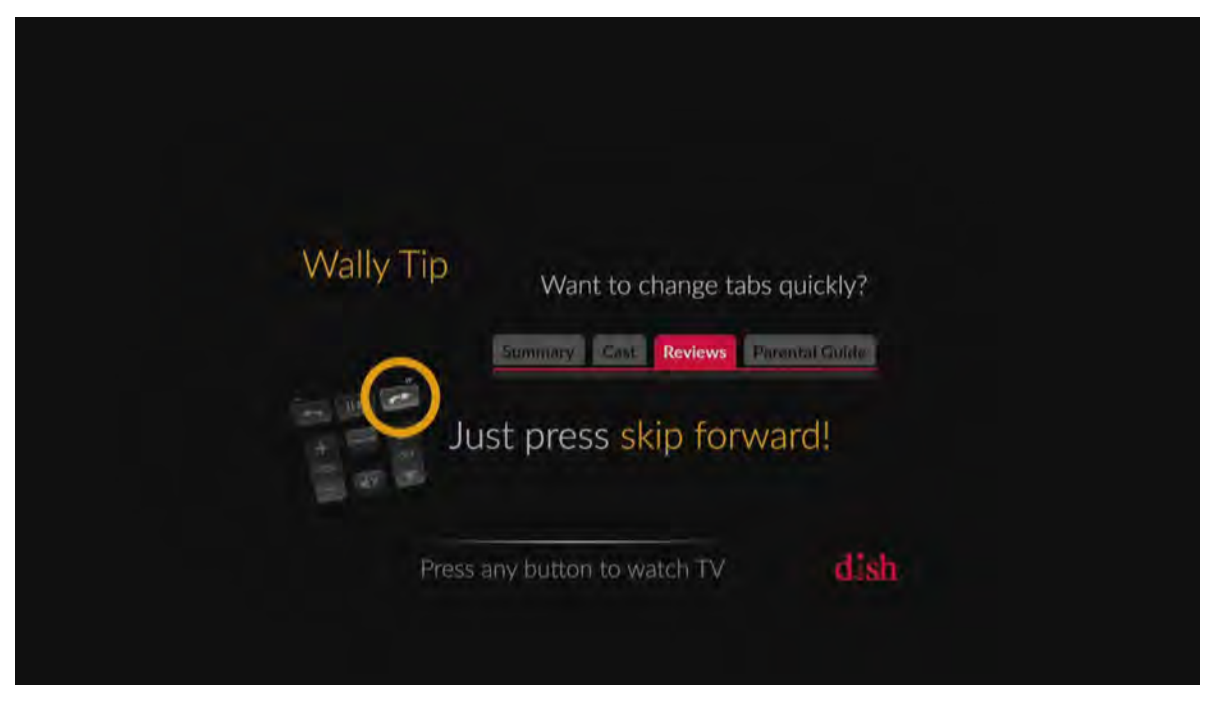

This screen assures you that your Wally is still connected to your TV. Additionally, it provides an opportunity for you to learn about your Wally and its features.

To resume watching TV, press any button on the remote.

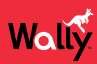

# **On-Screen Help**

#### **Quick Tips**

When you press and hold INFO/HELP on the remote while viewing commonly used screens, quick tips display, such as the screen shown below.

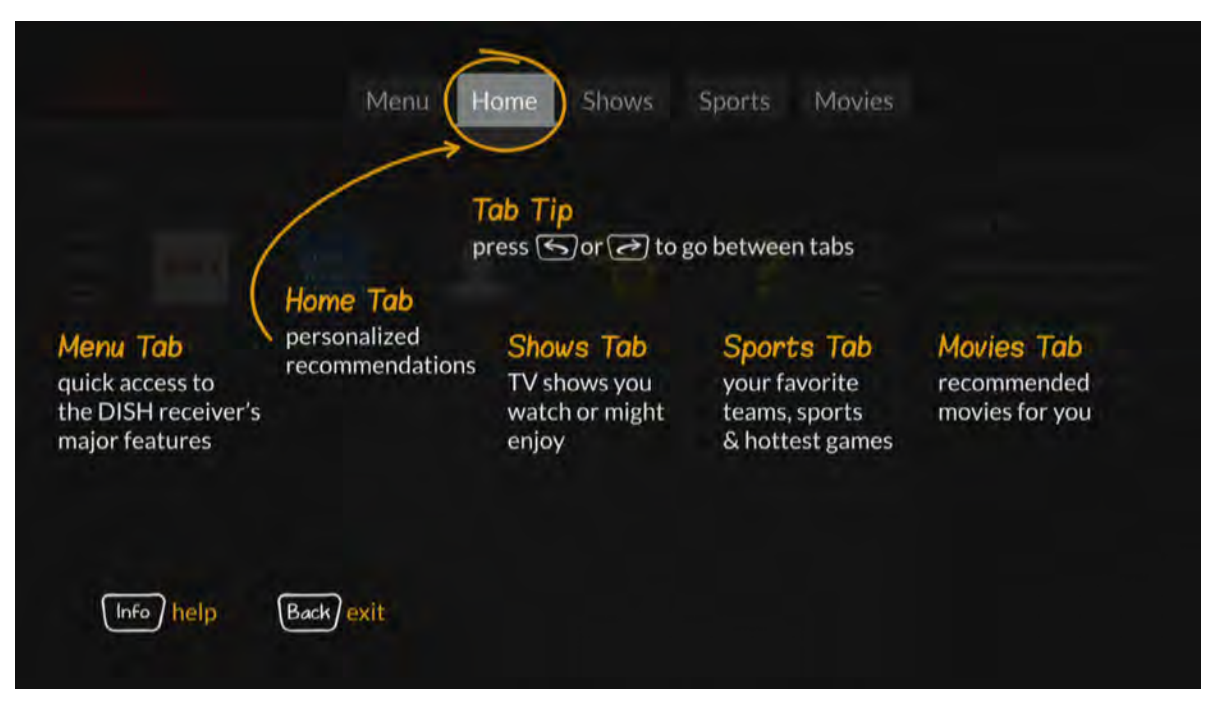

#### **Help App**

You can access helpful information about your Wally by double-pressing  $\hat{\mathbf{n}}$  on the remote and selecting Help.

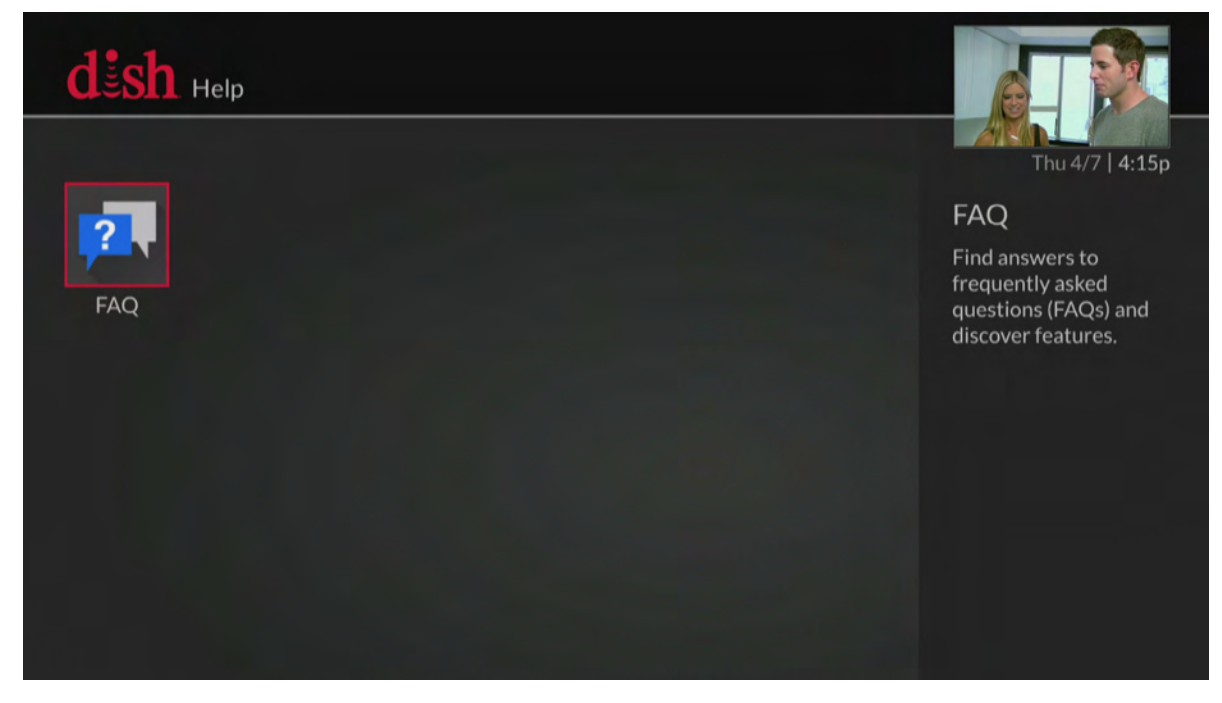

From there, you can see frequently asked questions and learn about your Wally's features.

# <span id="page-7-0"></span>**About Satellite TV Reception**

Satellite television uses satellites in a stationary orbit over the Earth to deliver television and audio programming. This type of orbit enables the satellites to stay aligned over one place on the surface of the Earth. Once the satellite dish is aimed at the satellite, the dish does not have to move to follow it.

#### **Rain and Snow Fade**

Heavy rain, snow, or dense cloud cover can reduce your satellite signal and possibly interrupt your service. Your service will return after the weather condition has passed. During installation, aiming the satellite dish to get the strongest signal will help prevent rain and snow from interrupting the signal.

#### **Semiannual Solar Interference**

Twice a year, the sun moves to a position behind DISH satellites as they orbit the Earth. This event occurs during a few days at the beginning of spring and fall, and lasts only a few minutes.

During these brief periods, you won't be able to watch programs on DISH. When the sun has moved from behind the satellites, the programs will reappear. This is an unavoidable natural event for all television involving the use of satellites and has an adverse effect on many program providers.

# <span id="page-7-1"></span>**About Your DISH Account**

If you want to know about charges to your DISH account or if you'd like to make changes to your programming packages, be sure to have your account information handy and choose one of the following options:

- Visit *mydish.com/myaccount* and log in to your account.
- Double-press  $\hat{\mathbf{m}}$  on the remote and select My Account, then Manage My Account.
- Call DISH at 1-800-333-DISH (3474).

**Note**: Additional authorization may be required before high-definition programming and/or over-the-air digital broadcasts can be viewed; additional fees may apply.

#### <span id="page-7-2"></span>**Tips**

- Use DISH Anywhere to manage your Wally when you're away from home.
- Keep your Wally connected to broadband Internet to maintain easy access to apps and pay-per-view.
- Turn off your Wally when you're not using it so that it can receive the latest software updates, which usually occur overnight.

# <span id="page-7-3"></span>**Questions**

• **I'm looking at program information in a guide that I bought at the grocery store, but nothing matches what's on my Wally. Is something wrong?**

No; DISH programming may vary from what you'll find in a local publication. For best results, use the program guide on your Wally or order DISH's *Hopper* magazine at *dishhoppermag.com*.

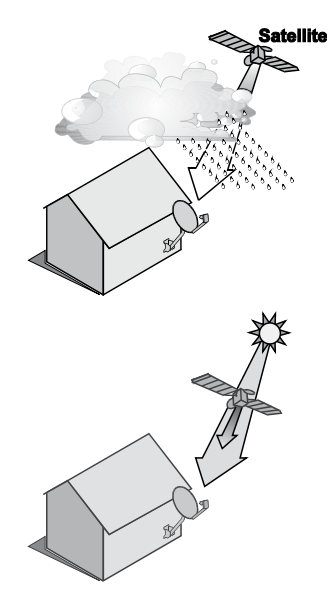

# <span id="page-8-0"></span>**Connections and Setup**

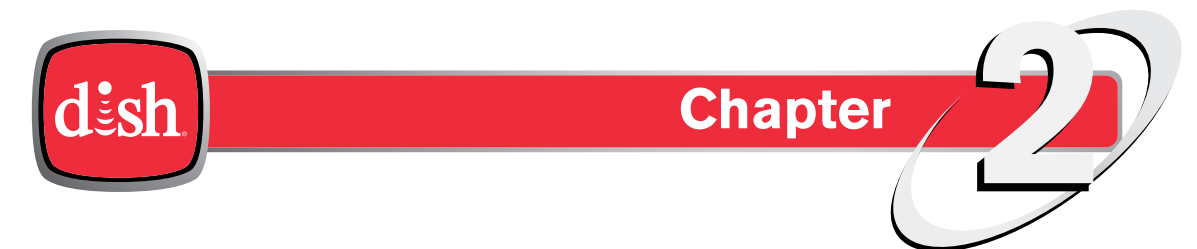

*Click a topic to jump to it:*

- **• [Connecting to Your TV](#page-9-0)**
- **• [Connecting to Broadband Internet](#page-9-1)**
- **• [Connecting to an Over-the-Air \(OTA\) Antenna](#page-10-0)**
- **• [Connecting to a DISH Tailgater®](#page-10-1)**

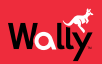

# <span id="page-9-0"></span>**Connecting to Your TV**

If your HDTV or HD monitor has an HDMI connection available, this is the recommended connection to use with your Wally to provide high-definition audio and video using a single cable.

If you can't connect via HDMI, you can use standard red/white/yellow RCA cables to get picture quality in standard definition.

- **1** Connect in one of the following ways:
	- Using an HDMI cable from the HDMI port on the back of your Wally to an HDMI port on your HDTV or HD monitor. For optimal picture quality, connect your Wally using a short, high-quality HDMI cable.
	- Using RCA cables from the back of your Wally to RCA inputs on your TV or monitor
- **2** Power on your Wally and connected TV or monitor.
- **3** Confirm that you're getting a TV signal from your Wally. Make sure that you're using the correct input on your TV.

**Note**: In most cases, connecting the HDMI cable will provide plug-and-play control of the TV or monitor's display resolution and other settings. However, your TV may require selecting a different format to display video from your Wally during its setup.

- **4** Turn up the volume on your TV and confirm that you have sound.
- **5** Consult your TV or monitor documentation for the best HD resolution that's supported. For HDTVs and monitors, this is usually 1080p/1080i or 720p.
- **6** Double-press  $\hat{\mathbf{\hat{m}}}$  on the remote to display the Menu screen.
- **7** Select **Settings**, then **TV**.
- **8** On the TV Settings screen that displays, select **Video Resolution** and choose the best HD resolution for your TV or monitor. For HDTVs and HD monitors, this will usually be **1080p or 1080i**.
- **9** Select the **Aspect Ratio** field and choose the aspect ratio that's best suited for your TV or monitor:
	- **16:9** is the typical setting for a widescreen HD display.
	- **4:3 with Horizontal Compression** is the setting to use on a standard 4x3 TV or monitor that uses vertical compression. When viewing a 16x9 program on such a TV or monitor, it automatically displays the picture in letterbox format (with black bars across the top and bottom of the screen) to preserve the correct horizontal and vertical proportions of the widescreen HD image.
	- **4:3 without Horizontal Compression** is the setting to use on a standard 4x3 TV or monitor that doesn't use vertical compression. When viewing a 16x9 program on such a TV or monitor, black bars at the top and bottom won't be displayed, and a widescreen HD image will appear tall and skinny.

## <span id="page-9-1"></span>**Connecting to Broadband Internet**

If you have broadband Internet access at home, connecting your Wally to your home network allows you to take advantage of pay-per-view programming, DISH apps, and DISH Anywhere.

You can connect your Wally to broadband Internet in one of the following ways:

- **Wired Connection (recommended)**: Connect an Ethernet cable from the ETHERNET port on the back of your Wally to your home network router or switch.
- **Wireless Connection**: Insert the Wi-Fi USB Adapter into one of the USB ports on the back of your Wally. Visit *mydish.com/orderfromstore* to order this product.

To check your connection to broadband Internet, double-press  $\hat{\mathbf{r}}$  on the remote and select **Settings**, then Internet. The Internet Settings screen displays the current status of your Internet connection. You have the option to view network details or reset the network.

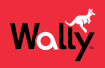

# <span id="page-10-0"></span>**Connecting to an Over-the-Air (OTA) Antenna**

If you want to receive digital OTA channels in addition to your satellite programming, you can use the OTA USB Adapter and an OTA antenna (both sold separately). You can add the OTA channels to your Wally's default channels lists and assign them network affiliations, giving you access to the channels via the Guide or Mini Guide, just like any other channel.

#### **Notes**:

- The audio/video quality on local OTA channels depends on the distance and terrain between the broadcast station and your home, and on the placement and quality of the over-the-air TV antenna you use. If you have questions about over-the-air channels, contact your local broadcasters—not DISH.
- The type of OTA antenna that you need depends on the channels used by and the locations of the local broadcasters for your area. Visit *antennaweb.org* or contact a professional installer or consumer electronics retailer to help you select a suitable antenna.

Follow this procedure to watch digital OTA channels on your Wally:

- **1** Order the OTA USB Adapter from *mydish.com/orderfromstore*.
- **2** Install an OTA antenna in your home, making sure to follow the installation instructions correctly.
- **3** Connect the USB plug of your OTA USB Adapter to one of the USB ports on the back of your Wally.
- **4** Connect the coaxial port of your OTA USB Adapter to your over-the-air antenna. When prompted to restart your Wally, select **Yes**.
- 5 When you can view live TV again, double-press  $\hat{\mathbf{\hat{m}}}$  on the remote to display the Menu screen.
- **6** Select **Settings**, then **OTA Antenna**.
- **7** On the Over-The-Air Channels screen that displays, select **Scan** to begin searching for channels that your OTA antenna can pick up in your area. A popup shows the status of the scan.
- **8** When your channel scan is complete, choose the local channels that you want to add to your program guide, then select **Save**. The selected channels will be added to the program guide for your Wally and will be available for live TV viewing as well as DVR recording (if you have an external hard drive connected).

#### <span id="page-10-1"></span>**Connecting to a DISH Tailgater®**

The Wally supports the mobile antenna, DISH Tailgater, providing you with your satellite programming while away from home.

While setting up your Tailgater, please keep the following guidelines in mind:

- Don't stand or walk in front of the side of the Tailgater that faces the southern sky. Ensure that the handle of your Tailgater antenna is pointing north.
- If instructed during setup, contact DISH at 1-800-333-DISH (3474) to authorize your Tailgater.
- If your Wally hasn't been used for a long period of time, it may need to be re-authorized. Contact DISH at 1-800-333-DISH (3474) and follow the prompts to re-authorize your Wally. If channel 101 appears, change the channel to ensure that everything is working normally.

Follow these general steps to set up your Tailgeter. For detailed information on setting up a Tailgater, please read the documentation that came with your Tailgater.

- **1** Use the instructions that came with your Tailgater to connect and set up the Tailgater, Wally, and TV.
- **2** Follow the on-screen prompts. If you're using your Wally for the first time, you may have to complete the onscreen installation wizard. If you're unable to complete the wizard, relocate your Tailgater to a location where there are no obstructions of the southern sky.

# <span id="page-11-0"></span>**Wally Receiver and Remote Control**

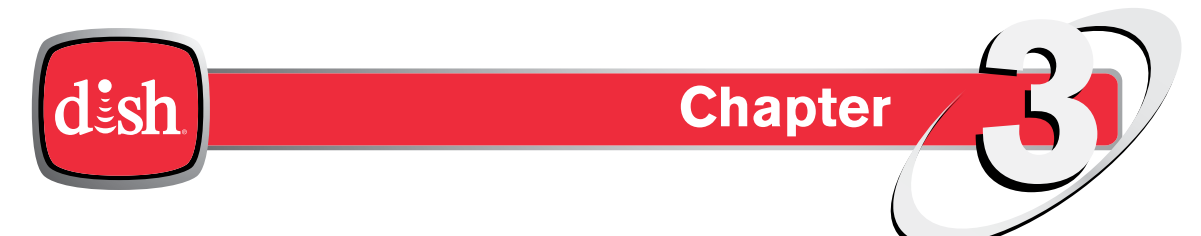

*Click a topic to jump to it:*

- **• [Wally Receiver](#page-12-0)**
- **• [Remote Control Buttons](#page-13-0)**
- **• [Using the Remote Control](#page-14-0)**
- **• [Controlling an Auxiliary Device](#page-16-0)**
- **• [Selecting Menu Options](#page-17-0)**
- **• [Exiting a Screen or Canceling a Procedure](#page-17-1)**
- **• Tips**
- **• [Questions](#page-17-2)**

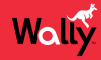

#### <span id="page-12-0"></span>**Wally Receiver**

#### **Front Panel**

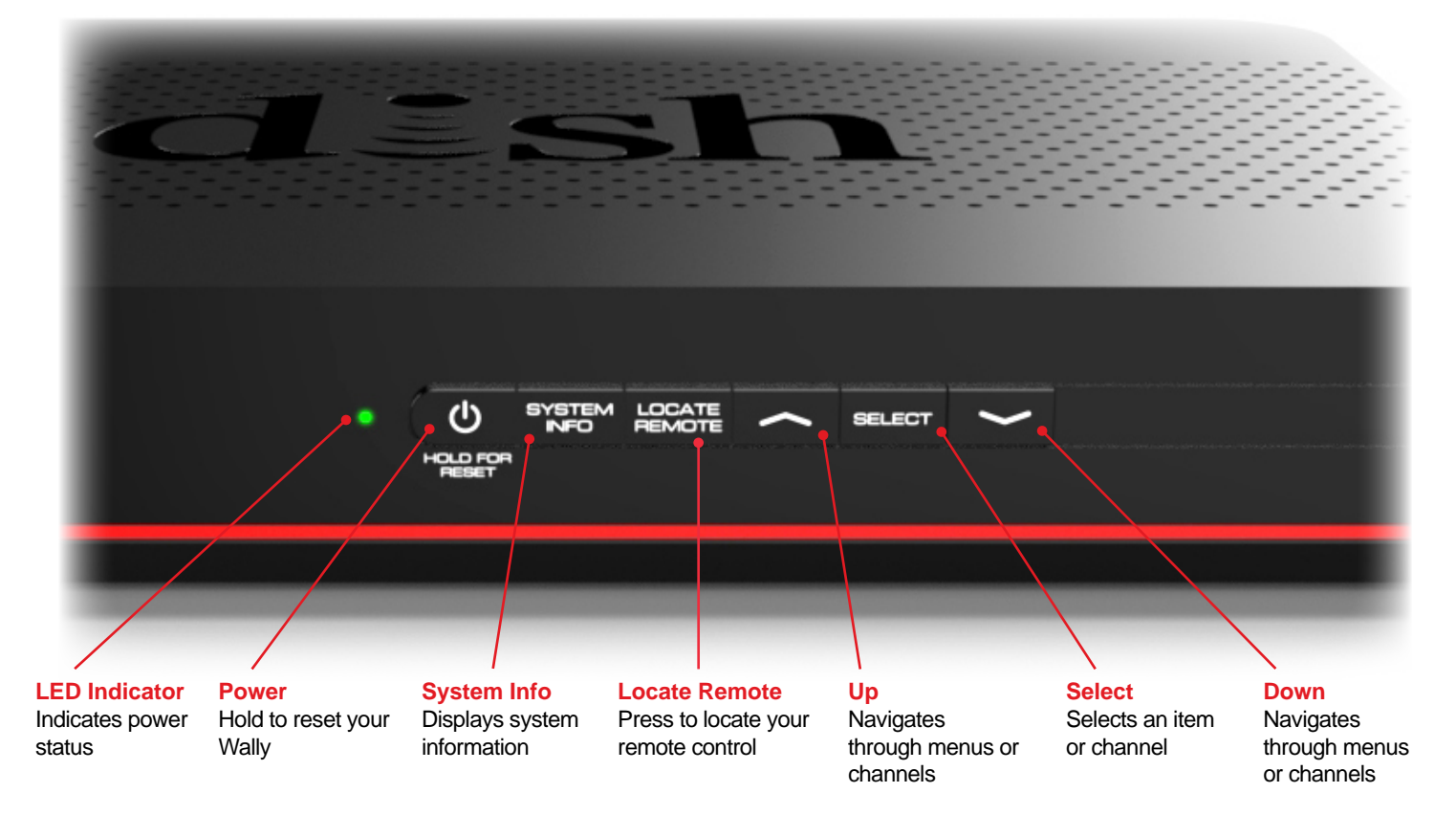

#### **Back Panel**

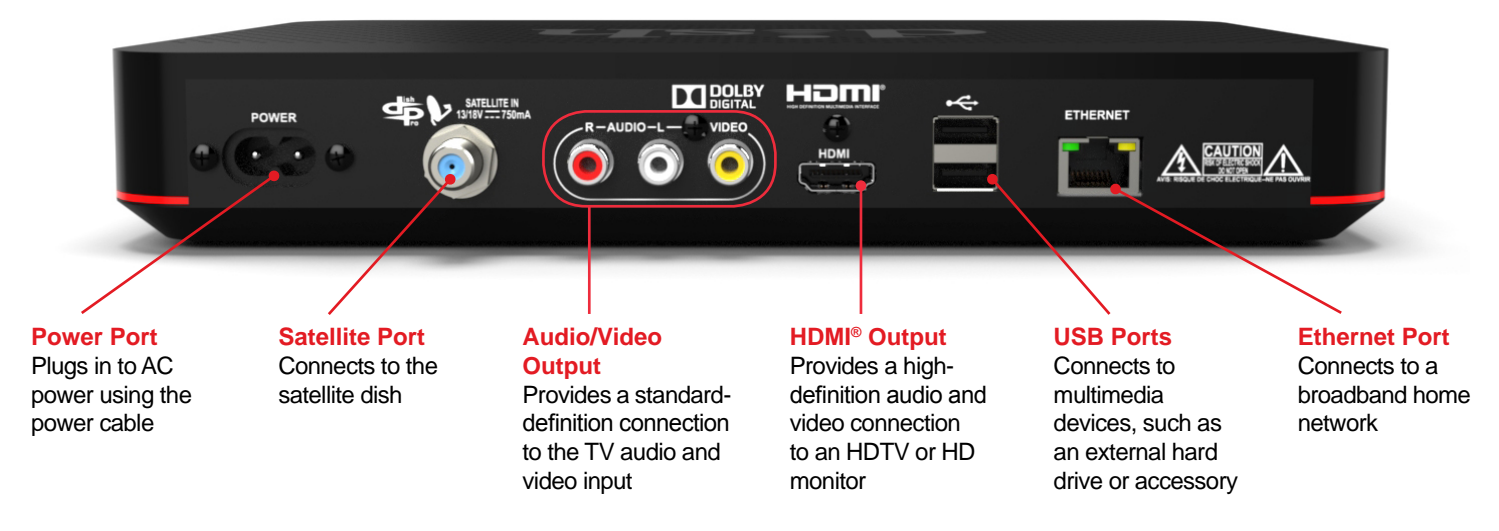

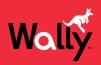

#### <span id="page-13-0"></span>**Remote Control Buttons**

To display your satellite programming and to use the features described below, press the SAT Mode button, located on the left side of the remote.

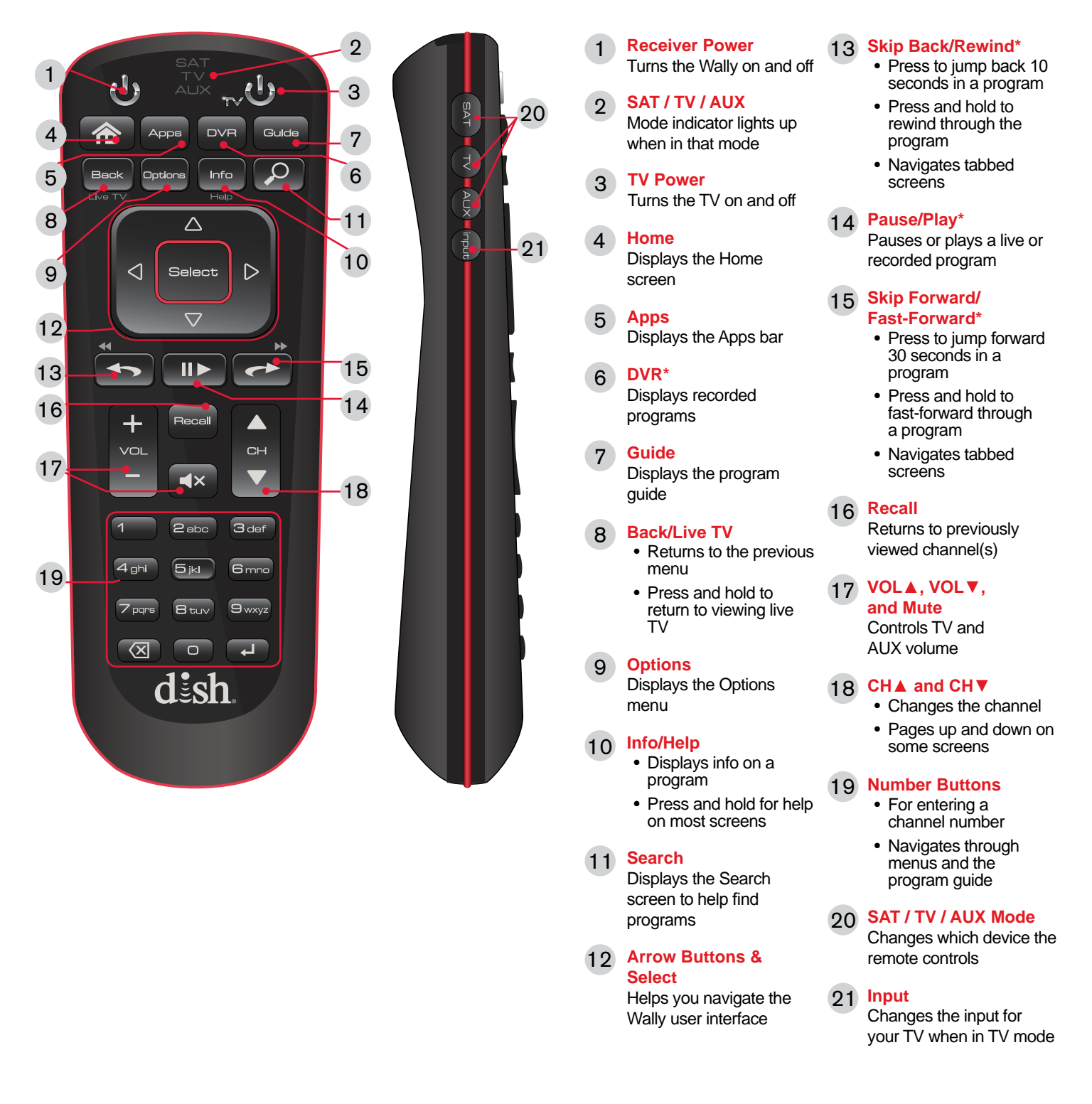

*\*Works only with a connected external hard drive. See the [Recording and Watching DVR Programs](#page-32-1) chapter for more information.*

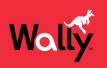

#### <span id="page-14-0"></span>**Using the Remote Control**

The remote control included with your Wally gives you access to all of the receiver's features. Your remote controls the Wally receiver via radio frequency (RF) signals, and as many as two other devices in the same room via infrared (IR) signals. These devices can be a TV, a DVD/Blu-ray™ player or VCR, and an audio device (receiver, amplifier, or accessory).

**Note**: IR signals travel only short distances (40 feet or less), and cannot go through walls or other solid objects. If you're using the Wally remote to control an auxiliary device via IR, you must point the remote directly at the device, with no objects blocking the line of sight.

#### **Remote Control Modes**

#### **Basic Modes**

The mode buttons for your remote control are located on its left side. These buttons allow you to switch between different devices to control.

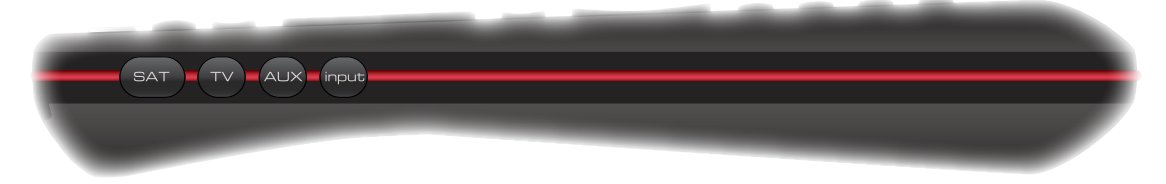

- **SAT** Press this button to control your Wally receiver.
- **TV** Press this button to control your TV.
- **AUX** Press this button to control a DVD/Blu-ray player, VCR, or an audio device.
- **INPUT** Press this button to change inputs on your TV.

#### **Limited Mode**

While watching DISH programming, you can put your remote in Limited Mode to avoid accidentally changing inputs on your TV and seeing a black, blue, or snowy screen. When the remote is in Limited Mode, you will be able to control only the POWER, MUTE, and VOLUME functions for your TV.

**Note**: Limited Mode is not used with audio devices.

#### **Turning On Limited Mode**

- **1** Double-press  $\hat{\mathbf{\hat{m}}}$  on the remote to display the Menu screen.
- **2** Select **Settings**, then **Remote Control**.
- **3** On the Remote Control Settings screen that displays, scroll down to the Advanced section and select **Limited Mode** to enable it. Your change is automatically saved.

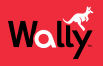

#### **Alternate Button Functions**

Most of the following button functions on the remote appear in gray text above or below the main button names. To execute the functions in gray, simply hold down the corresponding button for a few seconds until the action happens on-screen.

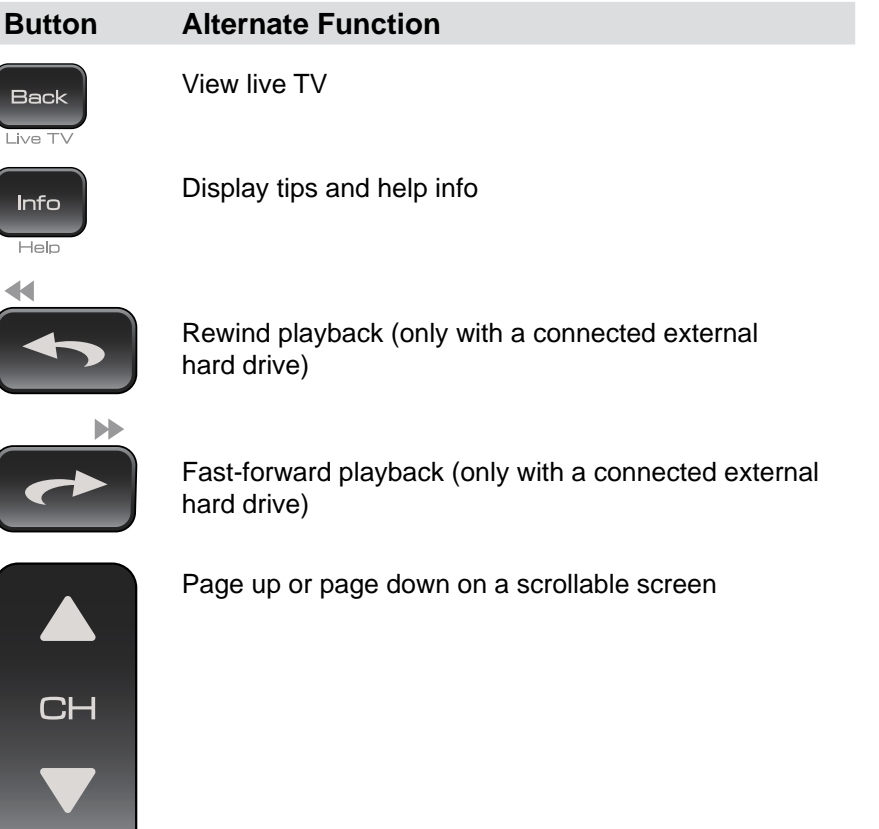

#### **Remote Locator**

If you can't find your remote control, simply press the LOCATE REMOTE button on the front of your Wally. In a few seconds the remote will begin to beep to help you locate it.

**Note**: If your remote control is out of range from your Wally or the remote's batteries are dead, you won't hear these tones.

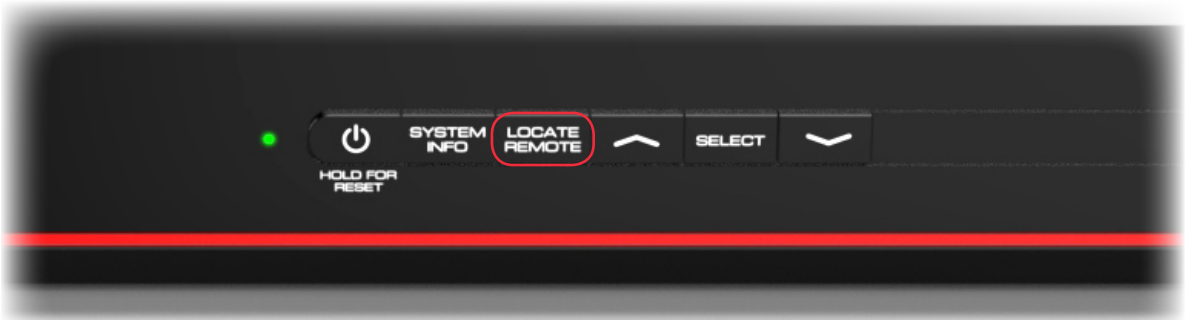

When you find the remote control, press any button on it to stop the beeping. Then you can use the remote control normally.

#### **Batteries**

Waliy

#### **Low-Battery Warning**

When you see a low-battery warning on your screen, the batteries in your remote control are low and will need to be replaced. You can also check the health of your batteries on the System Info screen by double-pressing  $\hat{\mathbf{m}}$  on the remote and selecting **Settings**, then **Diagnostics**. Alternately, you can press the SYSTEM INFO button on the front of your Wally.

#### **Replacing the Batteries**

The remote control comes with two AA batteries. When you replace old batteries, you should replace both batteries at the same time and use batteries of the same type (for example, all alkaline or all carbon zinc batteries). Alkaline batteries last longer.

Follow this procedure to replace the batteries:

- **1** On the back of the remote, push the tab toward the top of the remote to release the battery door latch, then lift the battery door from the remote.
- **2** Remove the old batteries.
- **3** Put in two new AA batteries. Make sure that you match the plus ("+") ends with the plus markings on the battery case.
- **4** Reattach the battery door.

# <span id="page-16-0"></span>**Controlling an Auxiliary Device**

The remote contains manufacturer codes for controlling up to two other devices, including your TV, DVD/Blu-ray player or VCR, and audio receiver, tuner, or amplifier. However, the remote can control more devices through IR learning.

**Note**: Every attempt has been made to include all manufacturer device codes. If your device brand isn't listed or if the codes listed don't work, then the DISH remote may not control your specific device. Not all of the buttons may work with some codes.

Follow this procedure to program your remote to control an auxiliary device:

- **1** Turn on the auxiliary device that you want to control.
- **2** Double-press  $\hat{\mathbf{m}}$  on the remote to display the Menu screen.
- **3** Select **Settings**, then **Remote Control**.
- **4** On the Remote Control Settings screen that displays, select **Auxiliary Device**.
- **5** Select the type of device that you want to control and select **Next**.
- **6** Select how you want to program the remote using one of the following options:
	- **Auxiliary Device Pairing Wizard (recommended)** Select the brand of your auxiliary device, select **Next**, and follow the on-screen instructions.
	- **Teach Commands** Follow the on-screen instructions. Note that the learning sequence will end when:
		- No button on either remote is pressed for at least 30 seconds.
		- The Wally remote runs out of memory for learned commands, whereupon it saves the commands it has learned for equipment in this mode, exits learning, and returns to normal remote control operation. At this point, the remote cannot learn any more commands.
		- All the mode buttons on the Wally remote blink quickly eight times, indicating that the batteries are too low for learning. Learning ends with no learned commands saved, and the remote returns to its normal operation.
	- **Enter Pairing Code** Follow the on-screen instructions.

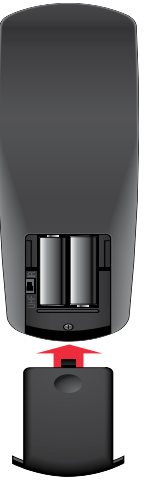

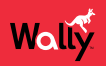

#### <span id="page-17-0"></span>**Selecting Menu Options**

You can select a menu option in either of the following ways:

• If the option has a number next to it, press the same number on the remote. When you use the number buttons, you don't need to highlight the option first.

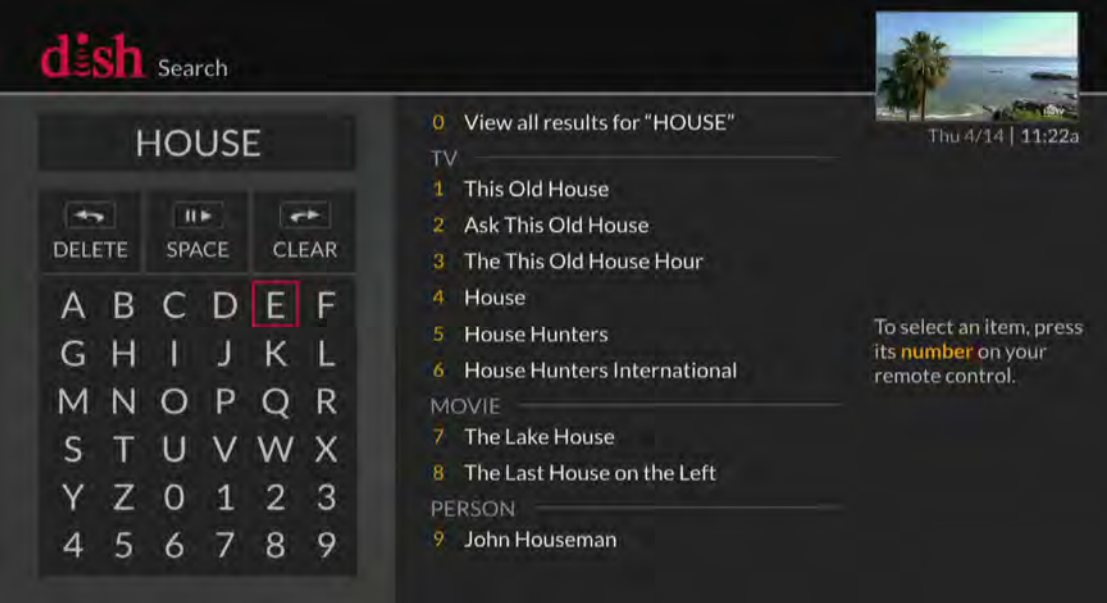

• Use the arrow buttons on the remote to highlight the menu option, then press SELECT.

#### <span id="page-17-1"></span>**Exiting a Screen or Canceling a Procedure**

You can exit a screen or cancel a procedure in any of the following ways:

- If you want to return to the previous screen, press BACK on the remote.
- If you want to return to watching a program, press and hold BACK for a few seconds.
- Wait a few minutes until the menu closes automatically, discarding any changes you've made.

#### **Tips**

- If you don't do anything on a screen for a few minutes, the screen automatically closes. This inactivity will discard any changes you made and return you to the program you were watching.
- You can put your remote control in Limited Mode to keep from accidentally changing the channel or input on your TV.

## <span id="page-17-2"></span>**Questions**

- **My remote doesn't control my Wally or other devices. What should I do?**
	- Make sure that the remote control is in the right mode and you're pointing the remote directly at your Wally or device (e.g., TV, DVD player, audio receiver).
	- Make sure that the batteries are good.

# <span id="page-18-1"></span><span id="page-18-0"></span>**Watching TV**

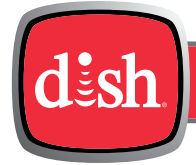

**Chapter 4**

*Click a topic to jump to it:*

- **• [Using the Guide](#page-19-0)**
- **• [Searching for Programs](#page-20-0)**
- **• [Finding Themed Programs](#page-21-0)**
- **• [Using the Mini Guide](#page-22-0)**
- **• [Seeing What's Trending](#page-23-0)**
- **• Changing Channels**
- **• [Channel Lists and Favorites Lists](#page-24-0)**
- **• [TV Viewing Options](#page-26-0)**
- **• Tips**
- **• [Questions](#page-26-1)**

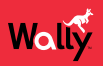

# <span id="page-19-0"></span>**Using the Guide**

Press GUIDE on the remote to display the Guide (program guide). The Guide can display information for programs on now and those coming on within the next nine days. The guide doesn't show programs that ended earlier in the day.

**Note**: The guide will display program information for the next nine days if an external hard drive is connected and your Wally can receive satellite programming from the either the 119°W or 72.7° orbital location. Otherwise, the guide displays up to two days of program information.

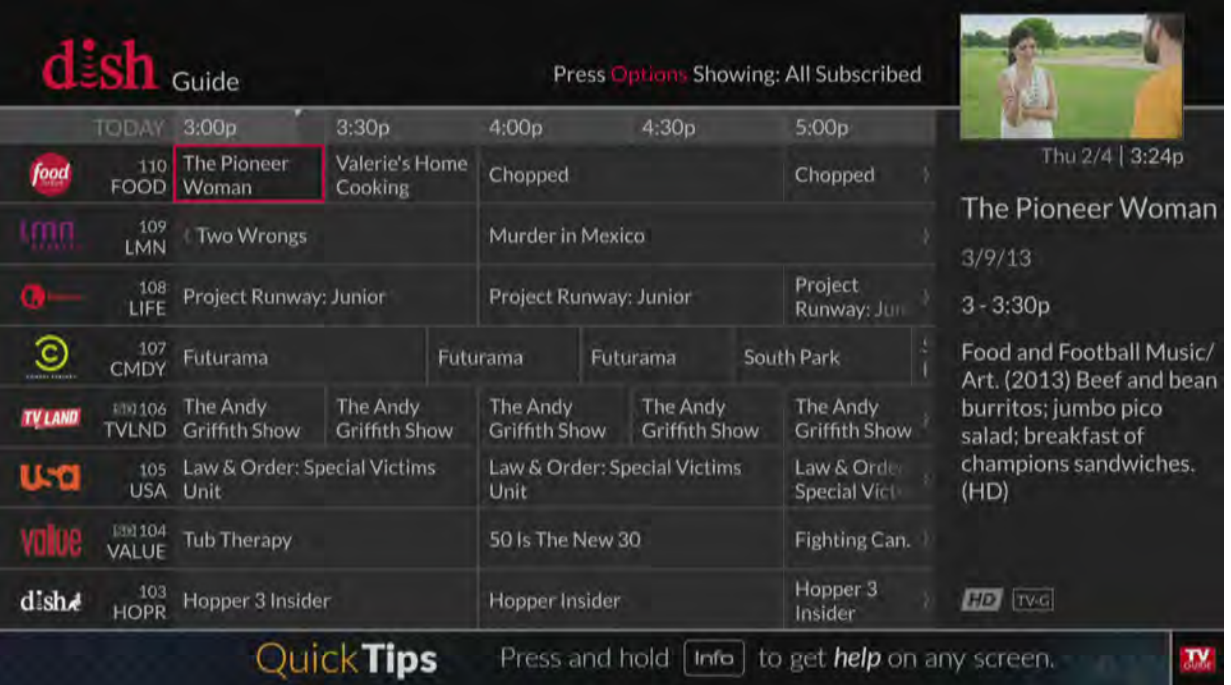

- Press CH▲ or CH▼ to move a page of program data at a time, allowing you to view guide information about programs on other channels.
- Press SKIP FORWARD and SKIP BACK to move forward and backward two-and-a-half hours at a time, allowing you to view guide information about future programs for a given channel.
- Press INFO on the remote to see a screen of more detailed program information.
- Press OPTIONS to see which channel list is active:
	- **All Channels** displays all the channels.
	- **All Subscribed** displays only the channels included in your DISH package.
	- **All Unsubscribed** displays only the channels not included in your DISH package.
	- If you set up a favorites list, the Guide displays only the channels that you included on that list. See *[Channel Lists](#page-24-1)* for more information.

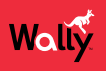

• When certain types of programming are available within a range of channels in the Guide, the range is collapsed into one row of the guide to make it easier to scroll through programming. The range is denoted with a + sign. You can select that row to display all of the channels within the range.

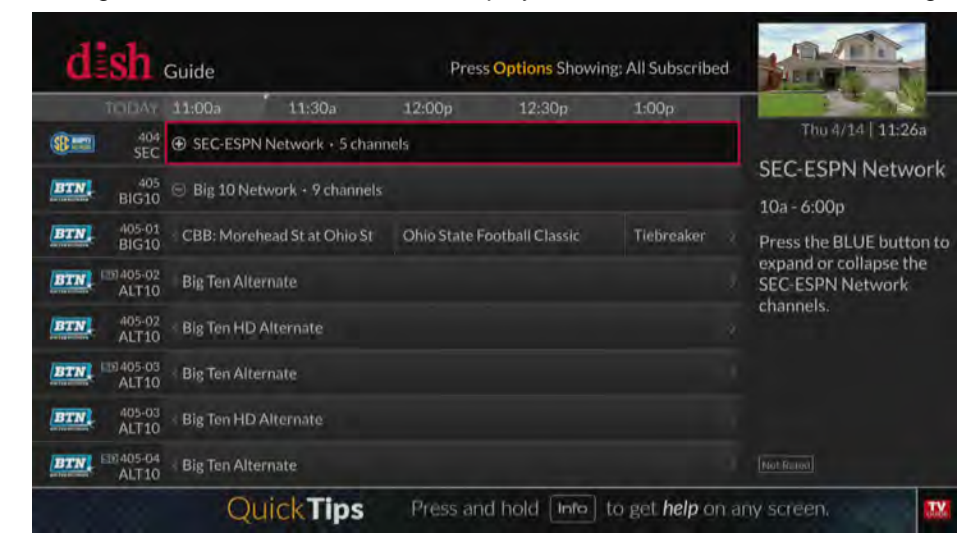

# <span id="page-20-0"></span>**Searching for Programs**

The Wally's predictive search feature makes it easy to find programs to watch on TV or pay-per-view.

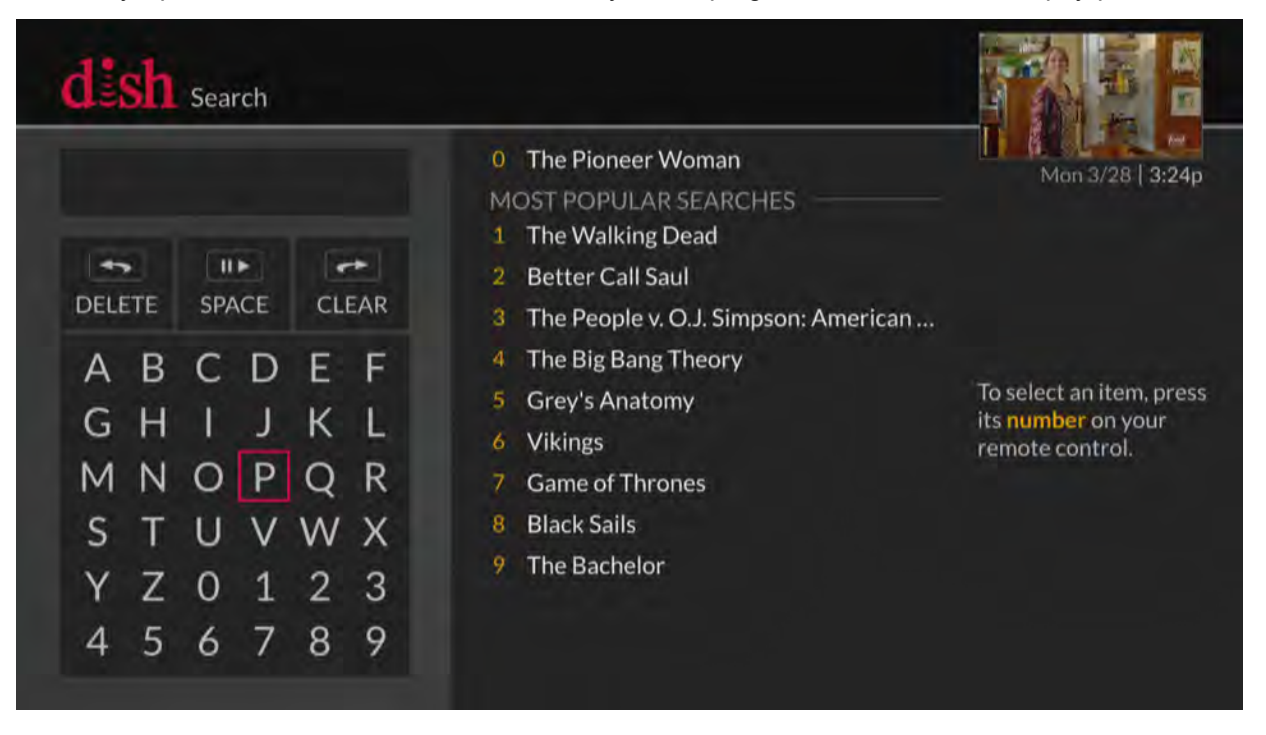

Follow this procedure to search for a program:

- **1** Press SEARCH on the remote to display the Search screen. The Search screen is also accessible by doublepressing  $\hat{\mathbf{\hat{m}}}$  on the remote and selecting **Settings**, then **Search**.)
- **2** Using the on-screen keyboard, start typing a title, actor's name, or keyword. Results of your search will start to display. Typing more characters narrows the results.
- **3** To select a search result, press the number button on the remote that corresponds to the search result. You can also use the arrow buttons to select a search result directly.

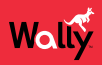

#### <span id="page-21-0"></span>**Finding Themed Programs**

You can browse programs by their general theme—shows, sports, and movies.

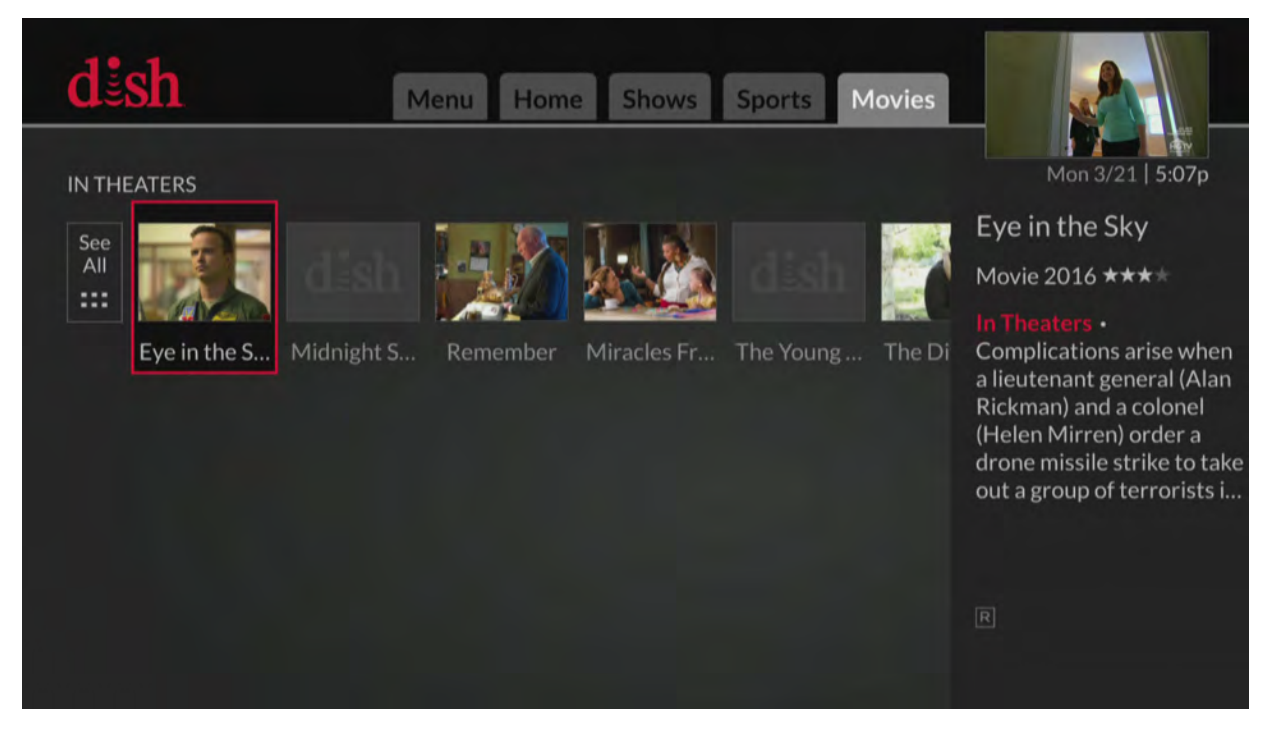

Follow this procedure to find a themed program:

- 1 Press  $\hat{\mathbf{\hat{}}}$  on the remote to display the Home screen.
- **2** Press SKIP FORWARD or SKIP BACK to switch to a different tab at the top of the screen—**Shows**, **Sports**, or **Movies**. By default, results are returned only for available program listings.
- **3** Browse for and select a program to watch.

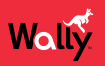

#### <span id="page-22-0"></span>**Using the Mini Guide**

You can use the Mini Guide to see what other programs are on or coming up while not missing any of the program you're watching.

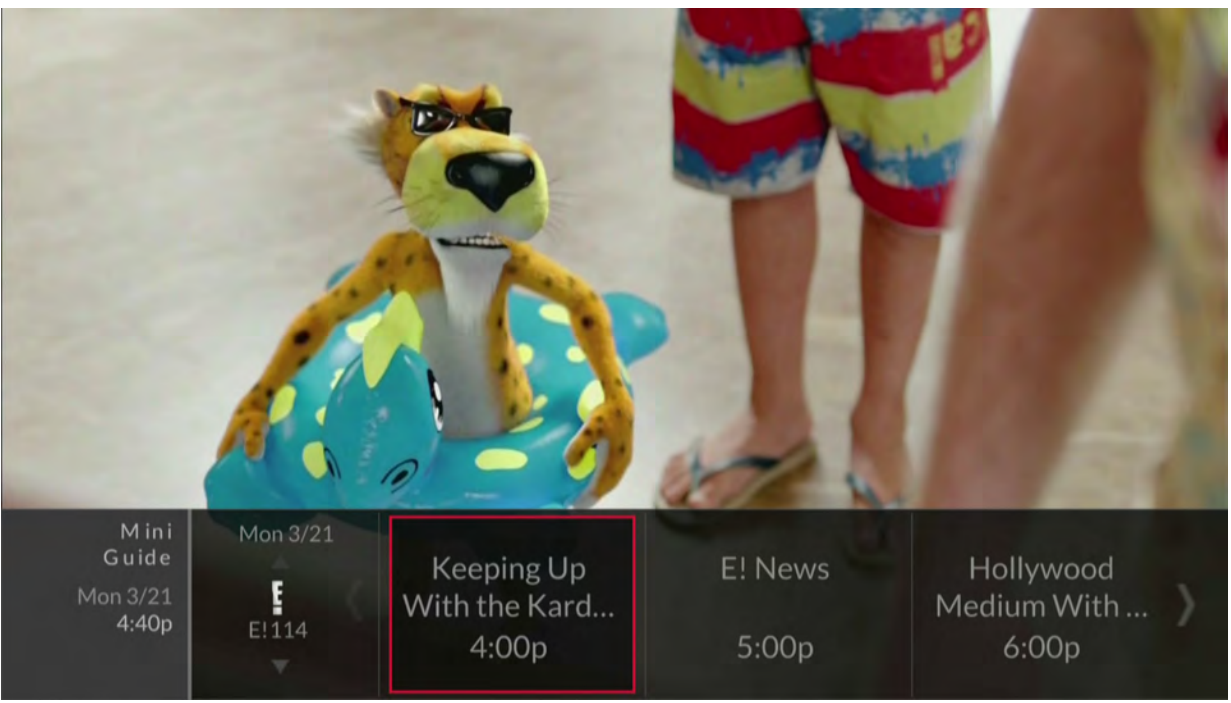

- While watching live TV, press the RIGHT arrow on the remote, then press UP or DOWN and select a program.
- You can also enter a valid channel number using the remote's number buttons to display that channel as a selectable option.

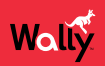

#### <span id="page-23-0"></span>**Seeing What's Trending**

You can use the Trending Live feature to see popular programs that everyone's watching.

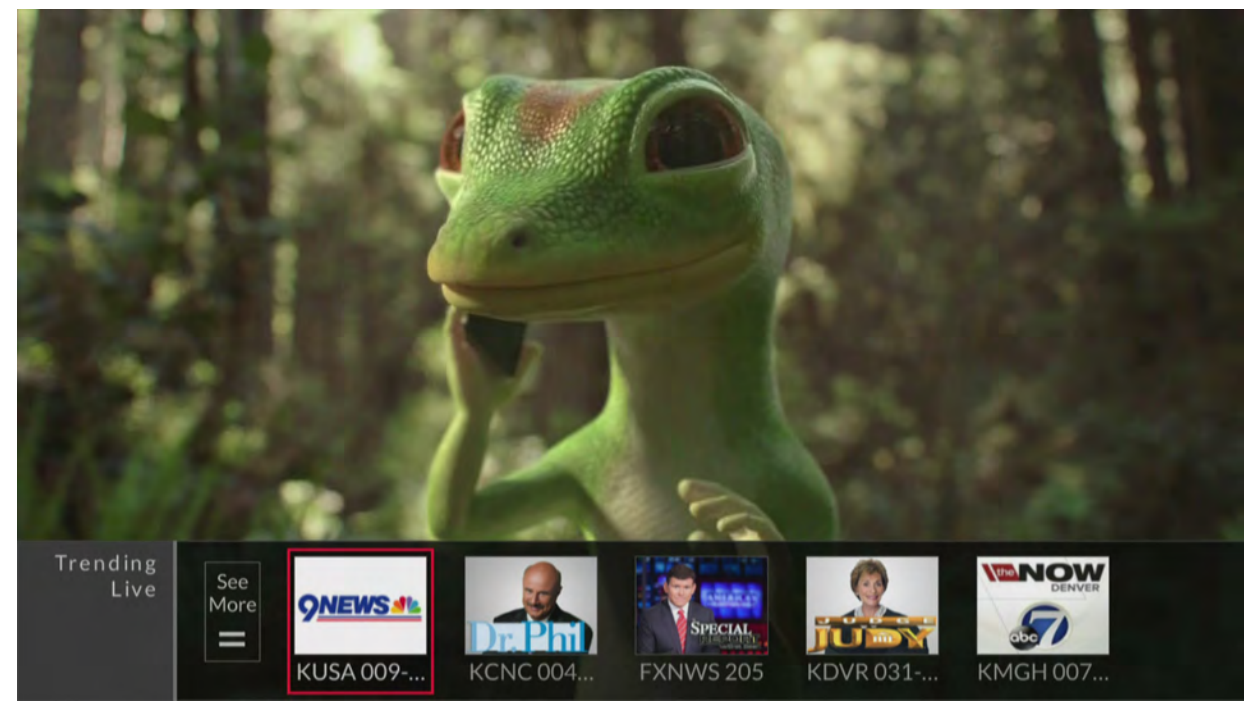

While watching live TV, press the LEFT arrow on the remote, then select a program or **See More**.

# **Changing Channels**

**Note**: If an external hard drive is connected to your Wally and you're not watching a program live, changing the channel displays a popup notifying you that you'll be in live mode if you agree to the channel change.

#### **Arrow Buttons**

- While watching live TV, press the CH▲ or CH▼ button on the remote.
- You can also change channels the same way using the UP and DOWN arrow buttons on the front of your Wally.

#### **Number Buttons**

• Enter a valid channel number using the number buttons on the remote.

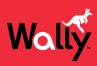

# <span id="page-24-0"></span>**Channel Lists and Favorites Lists**

#### <span id="page-24-1"></span>**Channel Lists**

By default, a channel list controls what you see in the Guide and Mini Guide until a favorites list is applied. You can view and change the channel list by pressing GUIDE on the remote, then OPTIONS. Below are the available channel lists:

- **All Channels** Displays all channels, including channels that are not in your DISH package.
- **All Subscribed** Displays only the channels that are in your DISH package.
- **All Unsubscribed** Displays only the channels that are not in your DISH package. To subscribe to one of these channels, call 1-800-333-DISH (3474).

#### <span id="page-24-2"></span>**Favorites Lists**

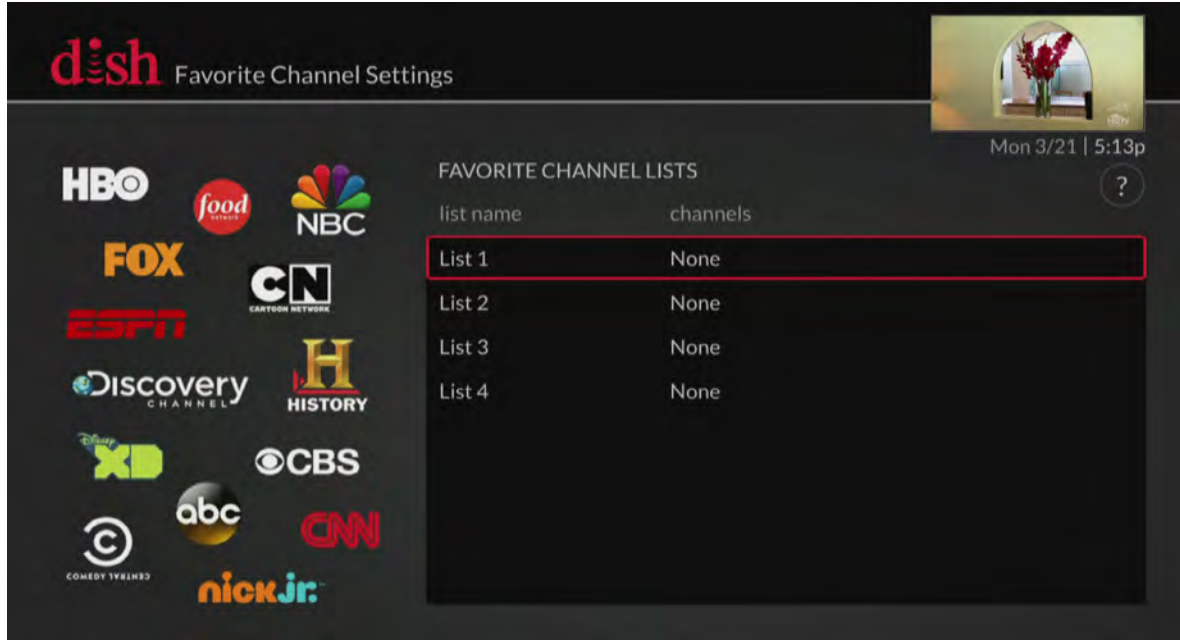

Favorites lists are custom lists of your favorite channels that can display in the Guide and Mini Guide so that you can see only the channels you're interested in. You can edit up to four favorites lists, adding and removing channels as you wish.

- When using a favorites list, the Guide and Mini Guide display only the channels in that favorites list. Also, when you use the UP or DOWN ARROW to change channels, the Wally skips channels that aren't on the list. Unlisted channels that are included in your current DISH package are still accessible by entering the channel number directly using the number buttons on the remote.
- You can name each of your favorites lists. By default, the four lists are named List 1, List 2, List 3, and List 4. These lists are empty until you edit them.

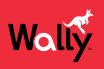

#### <span id="page-25-0"></span>**Editing a Favorites List**

- 1 Double-press  $\hat{\mathbf{\hat{m}}}$  on the remote to display the Menu screen.
- **2** Select **Settings**, then **Favorite Channels**.
- **3** On the Favorite Channel Settings screen that displays, select the list that you want to edit. On the popup that displays, select **Edit Channels**.
- **4** Edit your favorites list as follows:
	- **Add Channels** In the NOT IN LIST column, navigate up and down and select the channels that you want to add to your favorites list. You may also enter a channel number to jump to it faster.
	- **Remove Channels** In the IN LIST column, navigate up and down and select the channels that you want to remove from your favorites list. If you want to remove all channels from the list, select **Remove All**.
- **5** When finished, press and hold BACK on the remote to return to your program.

#### **Renaming a Favorites List**

- 1 Double-press  $\hat{\mathbf{\hat{}}}$  on the remote to display the Menu screen.
- **2** Select **Settings**, then **Favorite Channels**.
- **3** On the Favorite Channel Settings screen that displays, select the list that you want to edit. On the popup that displays, select **Edit Name**.
- **4** Using the on-screen keyboard, enter the new name of your favorites list (up to eight characters long).
- **5** When finished, select **Save**.

#### <span id="page-25-1"></span>**Favoriting Live TV Channels**

- **1** When watching live TV, press OPTIONS on the remote.
- **2** On the TV Viewing Options popup that displays, select the **Favorite** tile.
- **3** On the popup that displays, select the list(s) that you want to add this channel to.
- **4** When finished, select **Save**.

#### **Applying a Favorites List**

- **1** Press GUIDE on the remote to display the Guide.
- **2** Press GUIDE again to display the Guide Options Favorite Channels popup.
- **3** Select the favorites list that you want to apply.

**Note**: If you want to edit a favorites list, select **Favorite Settings**.

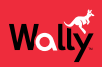

#### <span id="page-26-0"></span>**TV Viewing Options**

While watching a program, you can access TV viewing options quickly by pressing OPTIONS on the remote to display the TV Viewing Options popup, shown below.

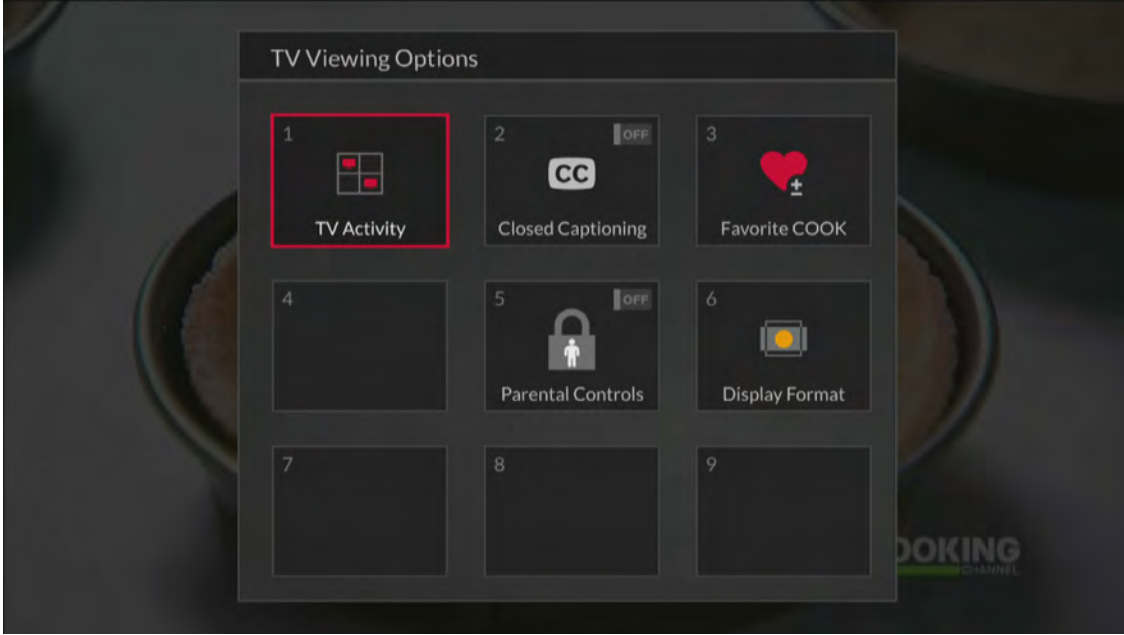

#### **Tips**

- When you're watching a program or have one selected on the Guide, you can get more information about the program by pressing INFO on the remote.
- Press and hold BACK on the remote to exit almost any menu screen and return to watching your program.

## <span id="page-26-1"></span>**Questions**

- **How can I customize my program guide?**
	- Set up a favorites list. See *[Favorites Lists](#page-24-2)* for more information.
	- While viewing the guide, press OPTIONS on the remote and select a different channel list. See *[Channel Lists](#page-24-1)* for more information.
	- Change the order in which the channels display by following the *[Editing a Favorites List](#page-25-0)* procedure.
- **Why does my program guide show only two days of programming?**
	- You don't have an external hard drive connected to your Wally. See *[DVR Functionality with Your Wally](#page-33-0)*.
	- Your Wally may not be obtaining a signal from the necessary orbital locations. See the *[Favoriting Live TV](#page-25-1)  [Channels](#page-25-1)* chapter to see if you're receiving a proper signal.
- **Why are channels missing from my program guide?**
	- Parental controls may be set to lock or hide the channels. See the *[Parental Controls](#page-45-1)* chapter for more information.
	- Your program guide may be displaying channels that aren't in your DISH package. Press GUIDE on the remote to display the program guide. Then press OPTIONS and select **All Subscribed** or **All Channels**.
	- Your program guide may be displaying channels in a favorites list. Press GUIDE on the remote to display the Guide and display the default favorites list. Press GUIDE again to highlight the next available list. You can also choose to edit your own favorites list. See *[Favorites Lists](#page-24-2)* for more information.

# <span id="page-27-0"></span>**Watching Pay-Per-View Programs**

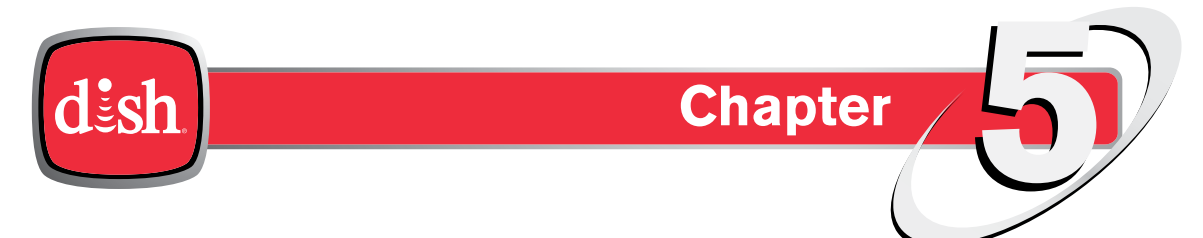

*Click a topic to jump to it:*

- **• DISH Pay-Per-View**
- **• [Ordering Considerations](#page-28-0)**
- **• [Ordering Pay-Per-View](#page-29-0)**
- **• [Recording Pay-Per-View](#page-30-0)**
- **• [Tips](#page-31-0)**
- **• [Questions](#page-31-1)**

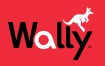

#### **DISH Pay-Per-View**

DISH Pay-Per-View allows you to instantly watch movies and other exciting events on your Wally for a rental fee. Even if you don't have a connected external hard drive, you can use your remote control's playback buttons to control your viewing experience, just as you would when pausing or reversing a DVR program.

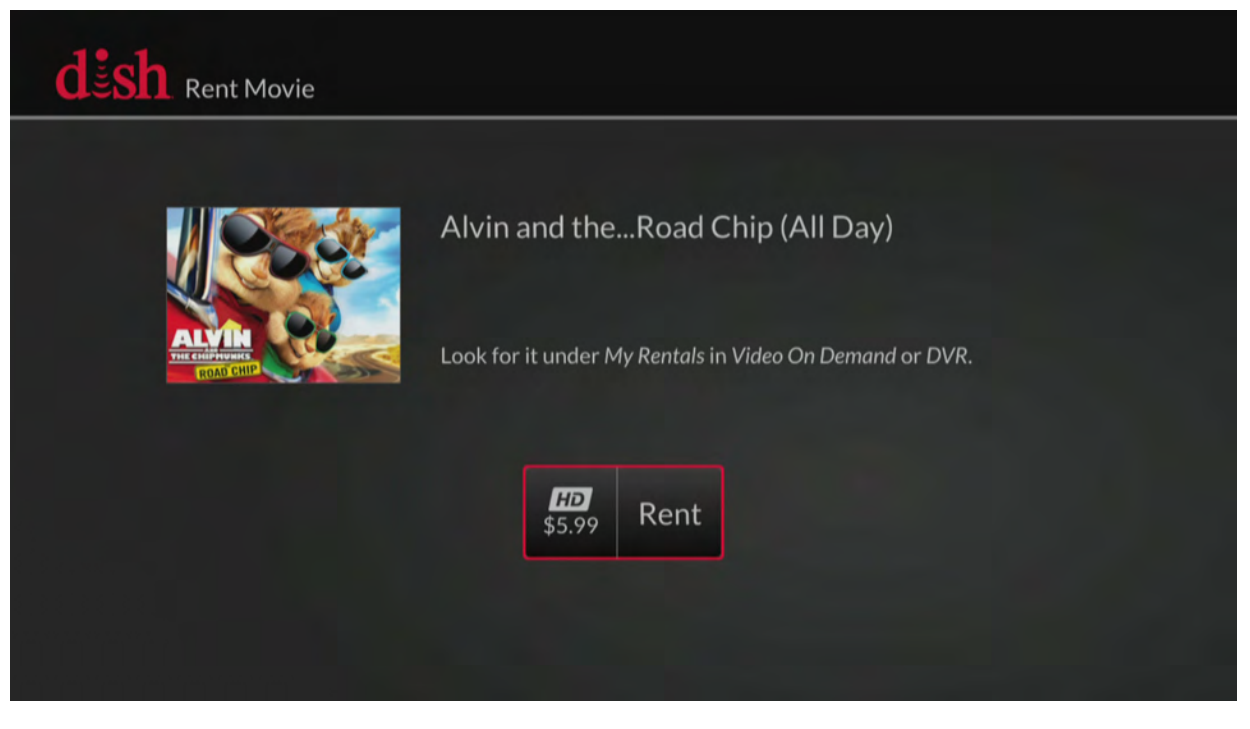

To order pay-per-view using your remote, your Wally must be connected to broadband Internet service. If it's not, you can order a pay-per-view program by logging in to your DISH account at *mydish.com/myaccount* and selecting **Order Pay-Per-View**.

Visit *mydish.com/ppv* for more information on DISH Pay-Per-View.

## <span id="page-28-0"></span>**Ordering Considerations**

Keep these important considerations in mind before ordering a pay-per-view program:

- Once you confirm an order for a pay-per-view program, you cannot cancel the order; you'll be billed for it.
- You cannot record certain pay-per-view programs.
- An All Day DISH Ticket for a program is available for up to 24 hours and runs from the first showtime (5 a.m. ET) to the same time the following day (5 a.m. ET). If you record a program from All Day DISH Ticket, you can watch the rental for up to 24 hours from the first viewing.
- Replays of some pay-per-view programs or events are separate, and you may be be billed for each viewing.
- You can use parental locks to restrict your family from watching pay-per-view programs. See the *[Parental Controls](#page-45-1)* chapter for more information.
- You can review what you've rented during the past 30–60 days by viewing the Recent Purchases screen. Double-press  $\hat{\mathbf{n}}$  on the remote, select **My Account**, then **Recent Purchases**. The program titles that you've ordered will appear on your next DISH bill.

#### <span id="page-29-0"></span>**Ordering Pay-Per-View**

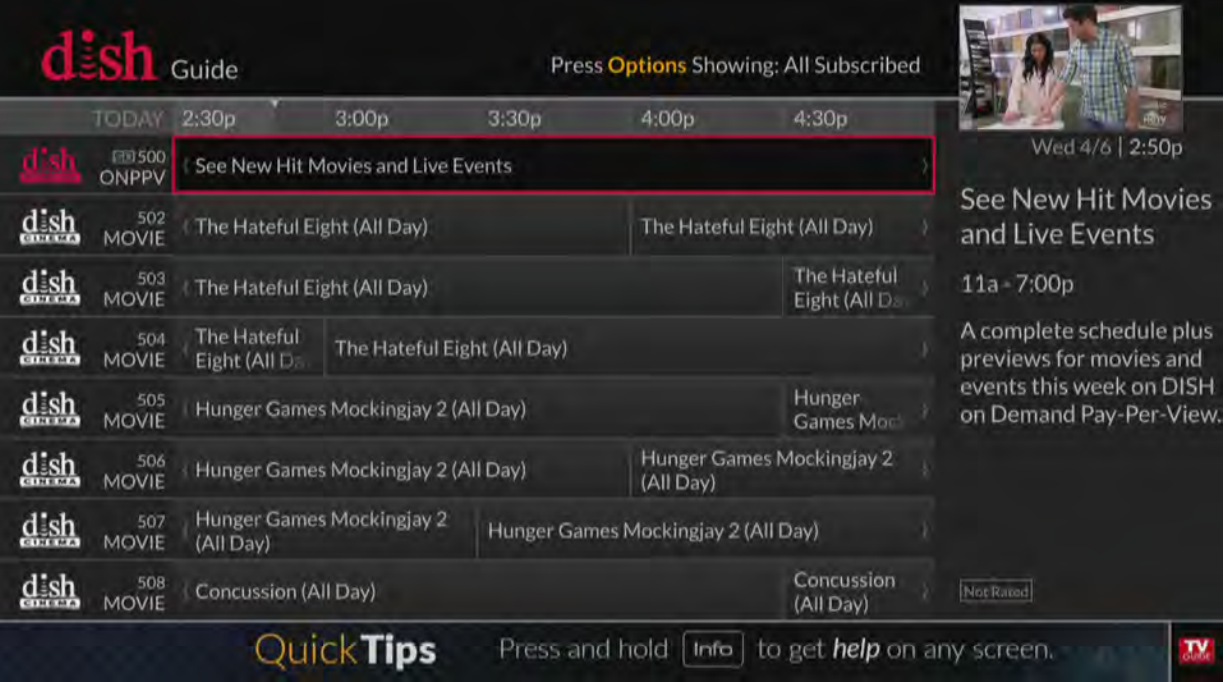

- **1** Press GUIDE on the remote to display the Guide.
- **2** Using your remote, navigate to a category of pay-per-view programs:
	- **Movies** begin on channel 502.
	- **Sports** begin on channel 455.
	- **Adult programs** begin on channel 481.
- **3** Select the program that you want to watch.
- **4** On the program screen that displays, select **Rent**.
- **5** On the popup that displays, press SELECT to begin watching the pay-per-view program. You may stop watching the program and return to live TV at any time.

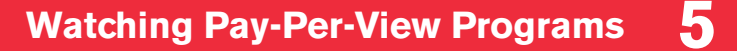

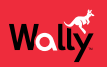

#### <span id="page-30-0"></span>**Recording Pay-Per-View**

If you have an external hard drive connected to your Wally, you can record pay-per-view programs.

#### **To record a pay-per-view program from the point where you're watching:**

• Press SELECT on the remote to display an options bar at the bottom of the screen, then select the **Record This** icon.

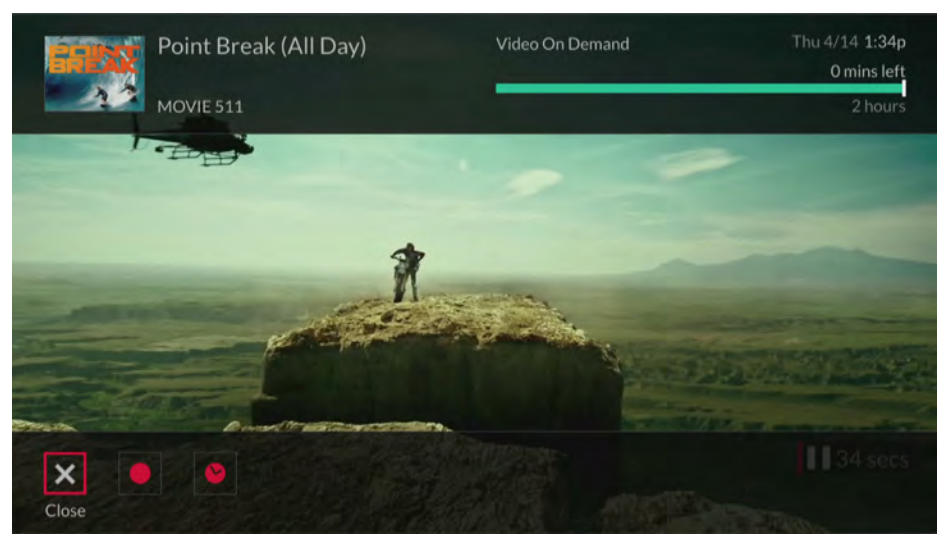

*or*

• Press INFO on the remote to display the program info screen, then select **Record This**.

#### **To record a pay-per-view program from the point where you started watching:**

- Rewind the program as far as you can go, press SELECT, and select the **Record This** icon. *or*
- Rewind the program as far as you can go, press INFO, and select **Record This**.

#### **To stop recording a pay-per-view program:**

• Press SELECT on the remote, select the **Stop Recording** icon, then select **Yes** on the popup that displays.

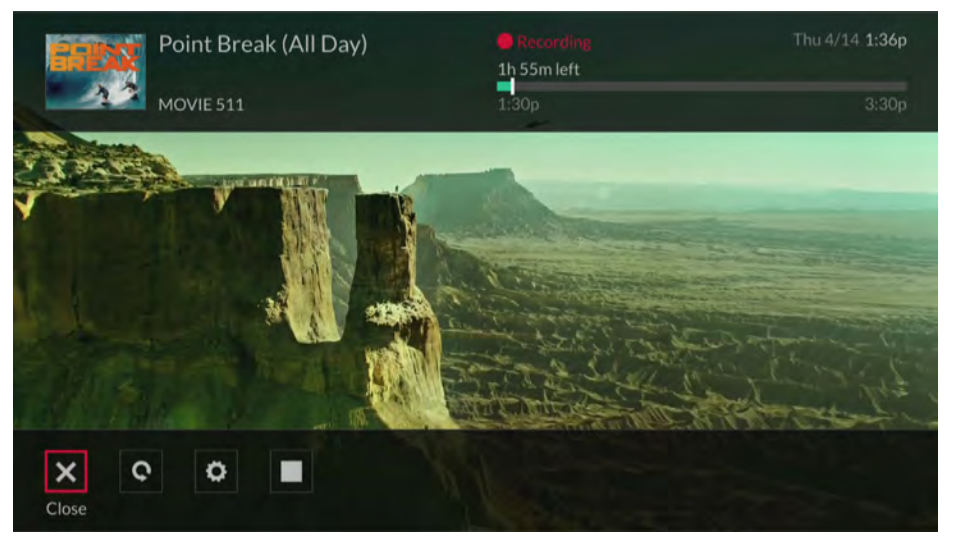

*or*

• Press INFO and select **Stop Recording**. On the popup that displays, select the **Stop** icon to stop recording.

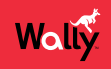

#### <span id="page-31-0"></span>**Tips**

- Keep your Wally connected to broadband Internet so you can easily order pay-per-view programming with your remote control.
- You can connect an external hard drive to the USB port on the back of your Wally to record pay-per-view programs. See the *[Recording and Watching DVR Programs](#page-32-1)* chapter for more information.

# <span id="page-31-1"></span>**Questions**

- **Why doesn't my program guide show any pay-per-view channels?**
	- Your program guide may be displaying channels that aren't in your DISH package. Press GUIDE, then OPTIONS, and select **All Subscribed**.
	- Parental controls may be set to lock and hide pay-per-view channels. See the *[Parental Controls](#page-45-1)* chapter for more information.
- **Why are some pay-per-view programs blacked out?** Sporting events and other programs are sometimes blacked out because of local broadcast restrictions. Note that the provider of such programming determines these restrictions—not DISH.
- **Why did my all-day pay-per-view program shut off while I was watching it?** The all-day events run from 5 a.m. ET to 5 a.m. ET the next day. You should ensure that you can finish watching an event that you've ordered by this time.

# <span id="page-32-1"></span><span id="page-32-0"></span>**Recording and Watching DVR Programs**

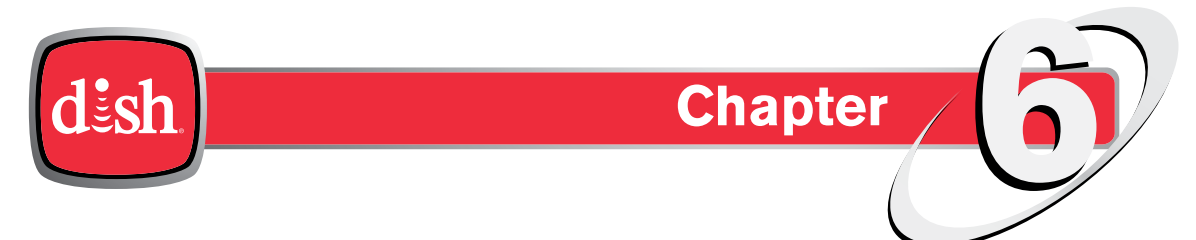

*Click a topic to jump to it:*

- **• [DVR Functionality with Your Wally](#page-33-0)**
- **• [Setting Up an External Hard Drive \(EHD\)](#page-33-1)**
- **• [Recording a Program](#page-34-0)**
- **• Event Timers**
- **• DVR Schedule**
- **• Playing a Recording**
- **• Managing Recordings**
- **• Using DISH Anywhere**
- **• [Tips](#page-41-0)**
- **• [Questions](#page-41-1)**

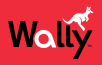

#### <span id="page-33-0"></span>**DVR Functionality with Your Wally**

A digital video recorder (DVR) lets you watch TV the way that you want, when you want. DVR functionality makes it easy to pause, rewind, or skip through a program. You can also move forward and backward in slow motion so that you don't miss any of the action.

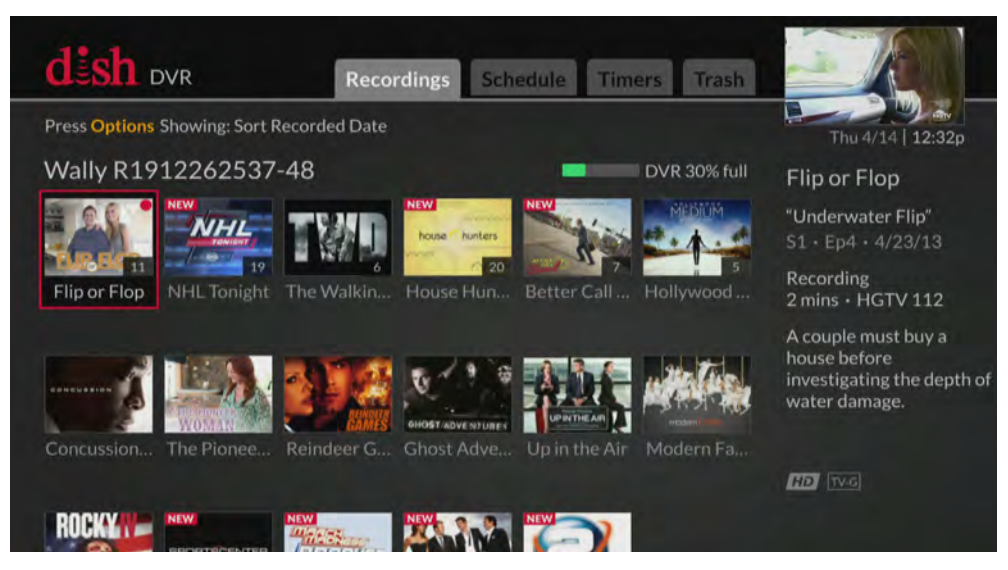

The Wally allows you to record one program at a time, only when a dedicated external hard drive (EHD) is connected to a USB port on the back of your Wally. The EHD must:

- Have a capacity between 500 GB and 2 TB
- Use a USB 2.0 or 3.0 data connection
- Be dedicated for use only with your Wally. The EHD cannot be used for any other purposes, such as the backup and storage of computer files.
- Be the only EHD connected to the Wally. Do not connect two EHDs to your Wally at the same time.
- Using an EHD with an external power supply is recommended. Portable or pocket hard drives powered only by a single USB cable may not work properly with your Wally.

**Note**: Programs or events recorded in high definition require as much as six times more storage space than programs recorded in standard definition.

# <span id="page-33-1"></span>**Setting Up an External Hard Drive (EHD)**

**Note**: Programs or events recorded in high definition require as much as six times more storage space than programs recorded in standard definition.

- **1** Purchase an external hard drive (EHD) that meets the requirements listed above.
- **2** Call the DISH Customer Service Center at 1-800-333-DISH (3474) to activate the DVR functionality for your Wally. You may incur additional monthly charges on your DISH bill.
- **3** Connect your EHD to one of the Wally's two USB ports on the back of your Wally, making sure to follow any instructions that came with the EHD.
- **4** Follow the on-screen prompts to reformat your EHD, erasing all content that's currently on it. Reformatting is necessary so that the Wally can store its recordings in a compatible format on the EHD.
- **5** Wait until the reformatting process ends.

**WARNING**: Do not disconnect your EHD, as doing so can cause irreparable damage to it that DISH is not liable for.

When the process ends, the Wally reboots. You can now record programs and use playback controls on live TV.

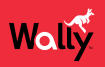

#### <span id="page-34-0"></span>**Recording a Program**

The Wally can record one program at a time. This means that if you're currently recording a program and want to watch live TV, you have to watch the program that's currently being recorded—you cannot record on one channel while watching another. Alternatively, you can watch a DVR or Netflix program while a program is being recorded. See *[Resolving Recording Conflicts](#page-36-0)* for more information.

Note that when you record a program, an event timer is automatically created for that program. See *[Event Timers](#page-37-0)* for more information.

#### **Recording Live TV**

#### **To record a live program from the point where you're watching:**

• Press SELECT on the remote to display an options bar at the bottom of the screen, then select a recording option. You can press SELECT again to change recording options.

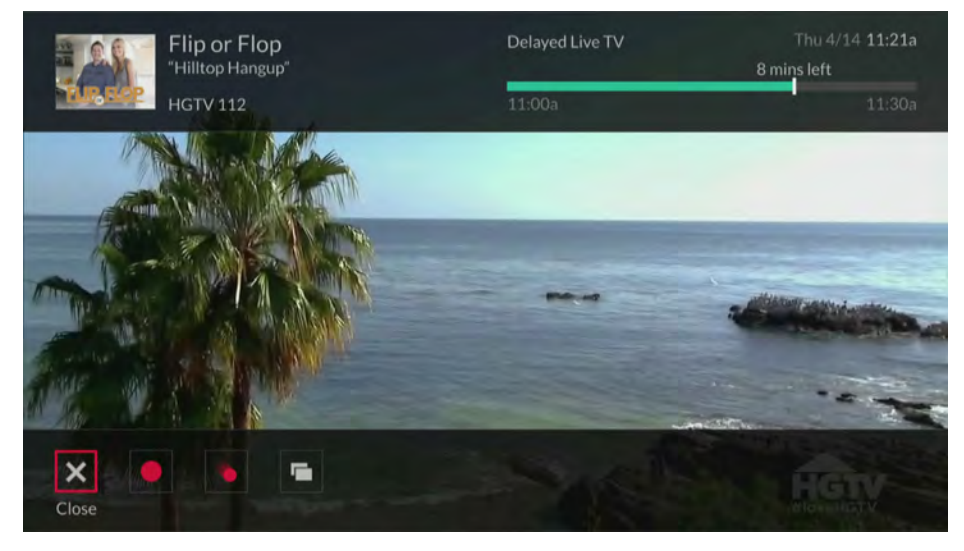

*or*

• Press INFO on the remote to display the program info screen, then select a recording option. You can press SELECT again to change recording options.

#### **To record a live program from the point where you started watching:**

- Rewind the program as far as you can go, press SELECT, and select a recording option. You can press SELECT again to change recording options.
- Rewind the program as far as you can go, press INFO, and select a recording option. You can press SELECT again to change recording options.

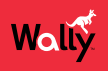

#### **To stop recording a program:**

• Press SELECT on the remote to display an options bar at the bottom of the screen, select the **Stop Recording** icon, then select **Yes** on the popup that displays.

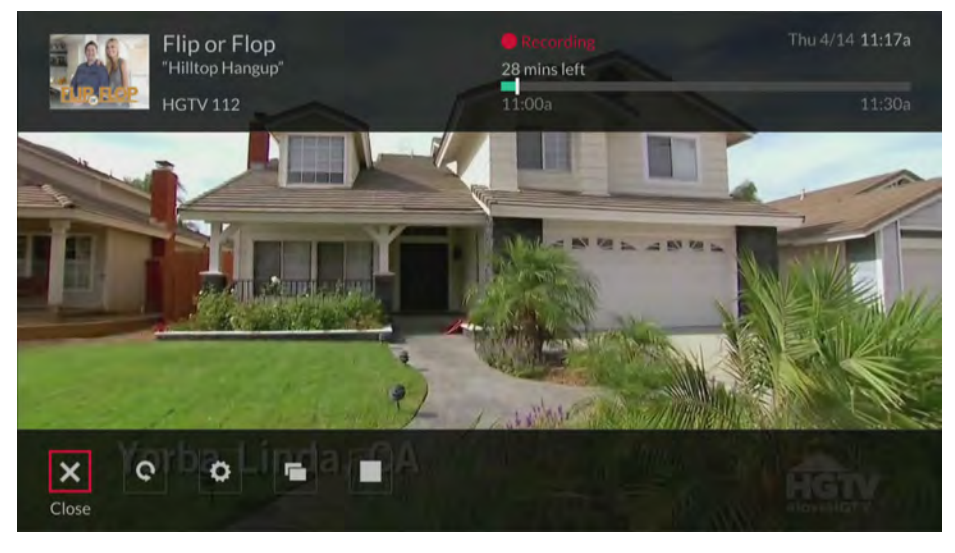

*or*

• Press INFO and select **Stop Recording**. On the popup that displays, select the **Stop** icon to stop recording.

#### **Recording a Future Program**

When you record a program, you create an event timer.

• Press GUIDE on the remote, select a program that hasn't aired yet, and choose a desired recording option. You can press SELECT again to change recording options.

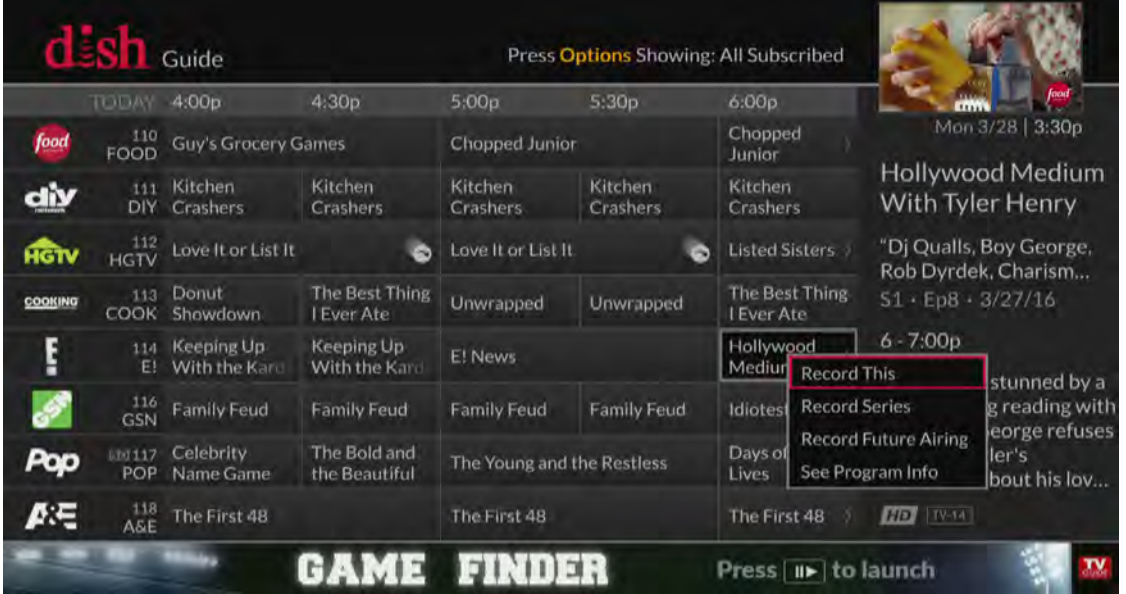

*or*

• Press  $\mathcal{P}$ , search for a program, and select a search result. On the information screen that displays for that program, choose a desired recording option. You can press SELECT again to change recording options.

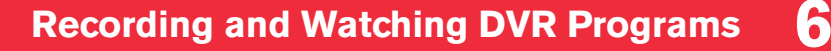

#### Wally

#### <span id="page-36-0"></span>**Resolving Recording Conflicts**

Recording conflicts happen when you attempt to record a program that overlaps with another recording, either live or scheduled. Recording conflicts happen in the following ways:

• **On the Program Guide** – When a conflict occurs, the Recording Conflict popup displays and allows you to not record the program or to resolve the conflict by canceling the conflicting program.

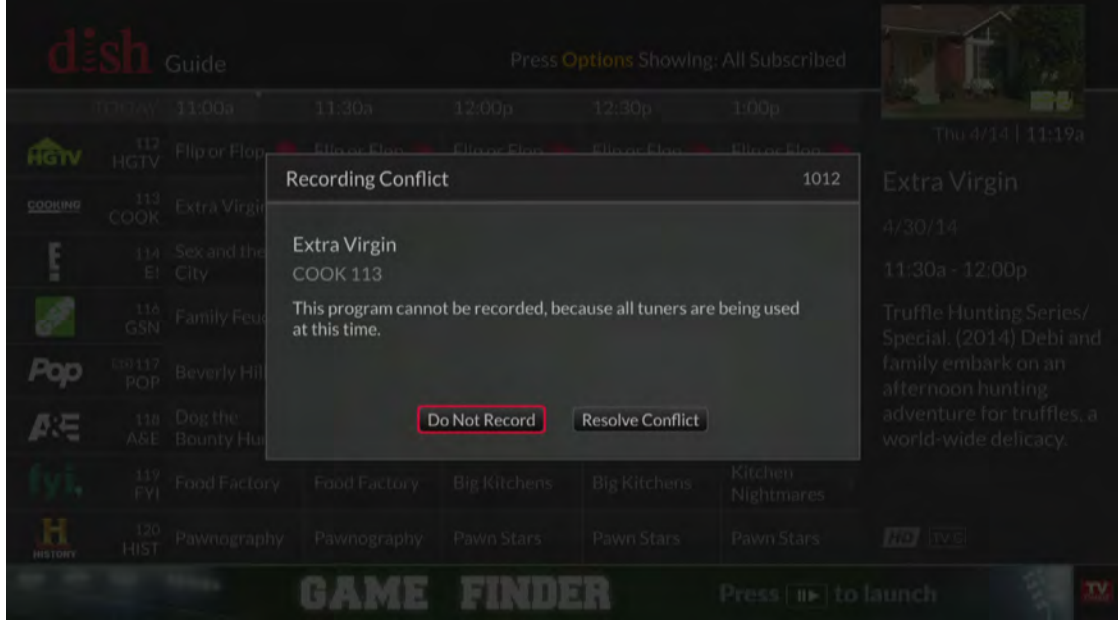

• When Changing the Channel – If you're recording a program and attempt to change the channel, the TV Activity screen displays to show you what's being recorded.

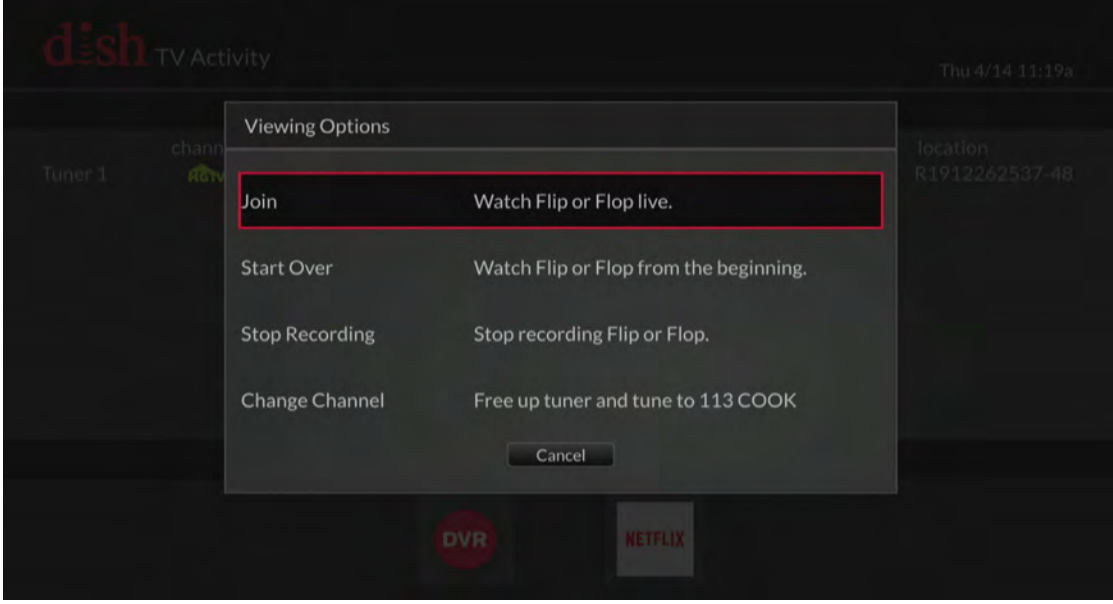

From this screen, you can decide to watch the same program being recorded (live or from the beginning), stop it from recording, or change the channel. If you don't want to stop the recording, you have the option to watch a DVR or pay-per-view program.

**Note**: You can display the TV Activity screen while watching a program by pressing OPTIONS on the remote and selecting **TV Activity**.

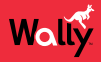

#### <span id="page-37-0"></span>**Event Timers**

When you record a program, an event timer is automatically created for that program and added to the DVR list of scheduled recordings. Sometimes you may need to edit an event timer to change the start and end times or the frequency of recordings.

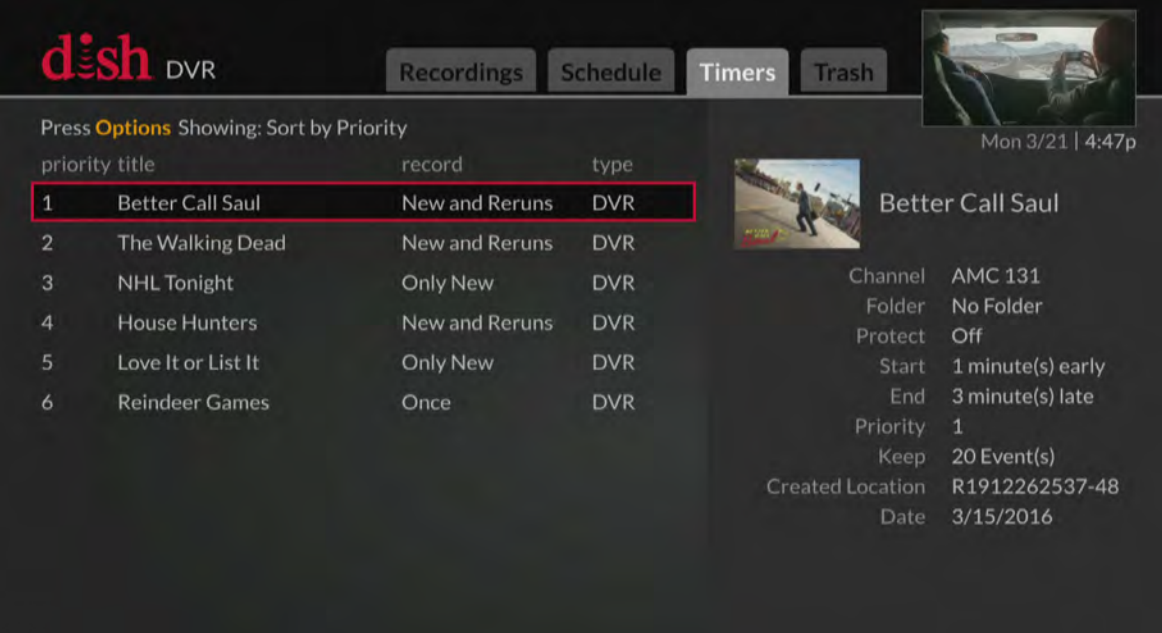

There are two types of event timers:

- **DVR** Records a program automatically. This is the default option for every event timer when you set a program to record.
- **Auto Tune** Changes the channel to the program to remind you that it's starting, but does not record the program.

#### **Editing an Event Timer**

- **1** Press the DVR button on the remote.
- **2** On the DVR screen that displays, select the **Timers** tab.
- **3** Select a program whose timer you want to edit. On the popup that displays, select **Edit Timer**.
- **4** On the Edit Timer screen that displays, select a setting and choose a desired option. Any changes are automatically saved.

**Note:** If you need more information about a setting, click the  $\bullet$  icon to the right of it.

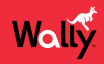

#### **DVR Schedule**

The Schedule tab of the DVR screen is helpful for viewing all programs that are set to record.

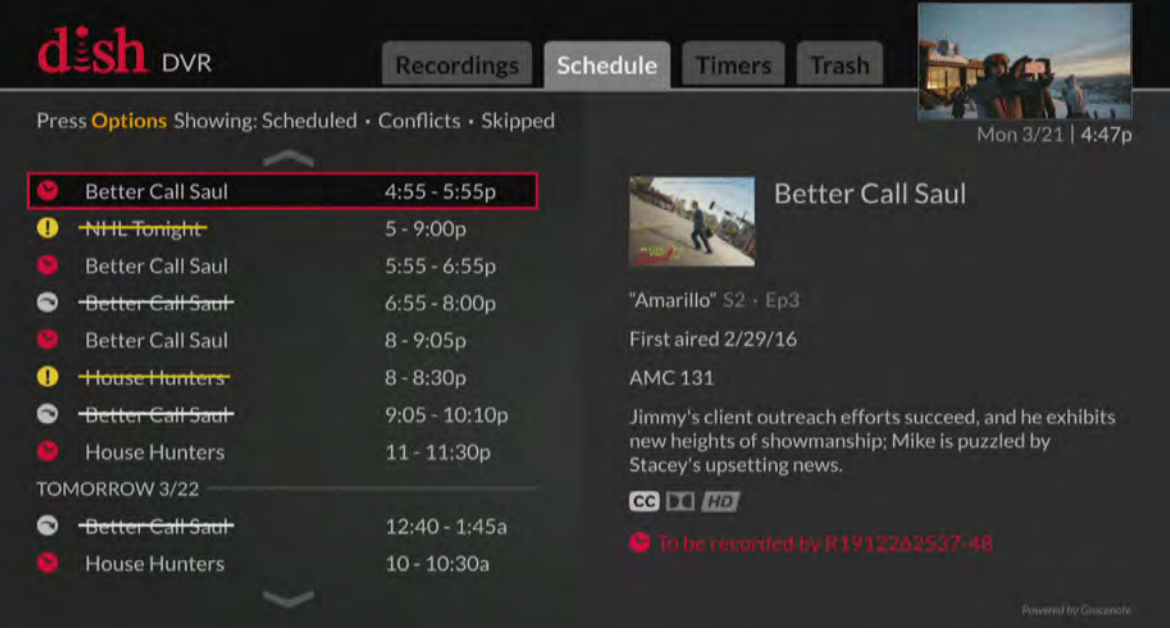

Press the DVR button on the remote and select the **Schedule** tab to view it. Selecting a program gives you the option to skip recording or edit the timer.

#### **Playing a Recording**

- **1** Press the DVR button on the remote.
- **2** On the DVR screen that displays, highlight a program, series, or custom folder and choose one of the following options:
	- If you want to watch the program or the newest recording in a folder of programs, press PAUSE/PLAY on the remote.
	- If you want to watch a specific episode or see more options, press SELECT to view the information screen for the program. Then highlight an episode and press PLAY on the remote or select an episode to see more options.

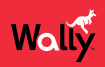

## <span id="page-39-0"></span>**DVR Playback Controls**

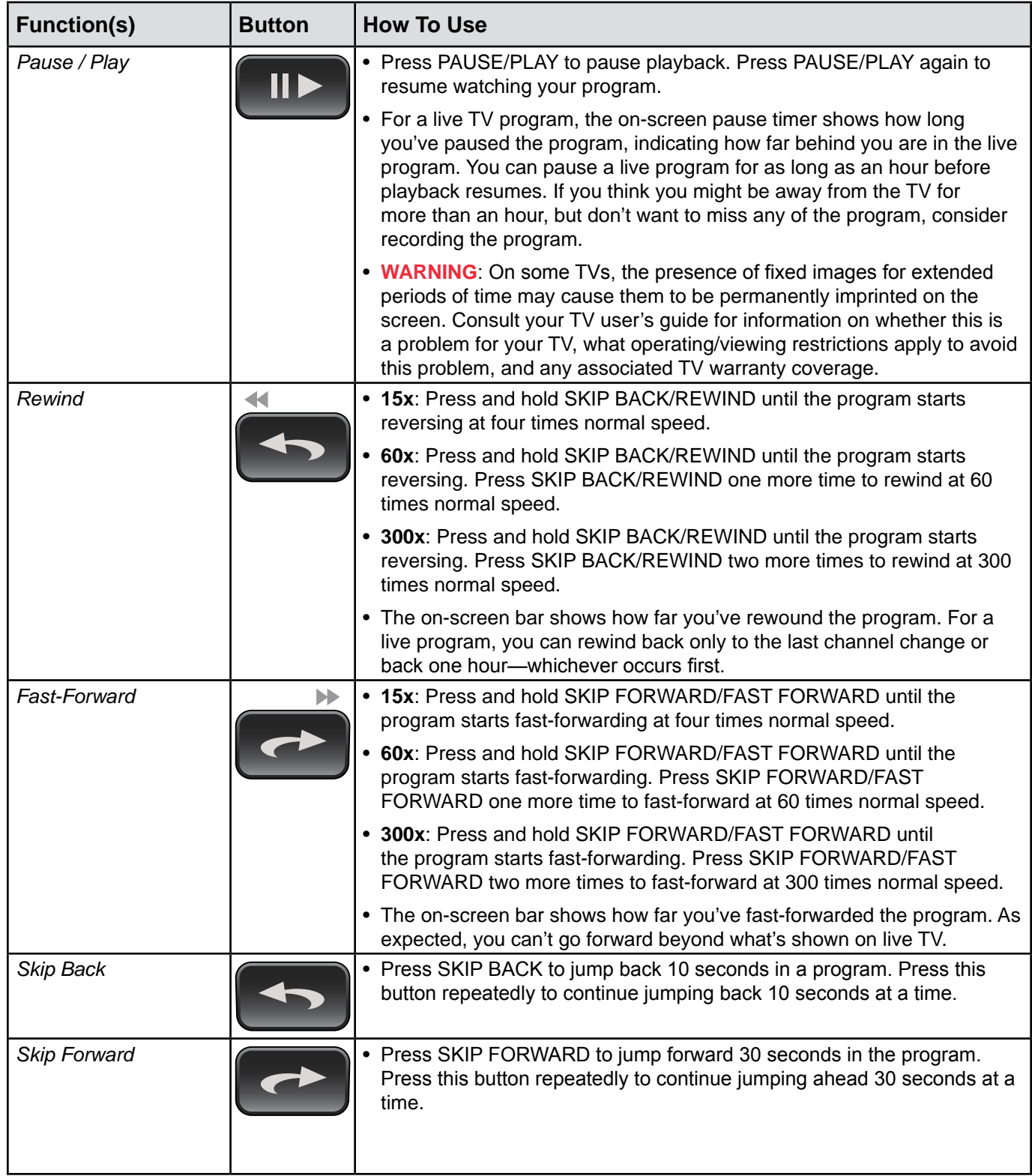

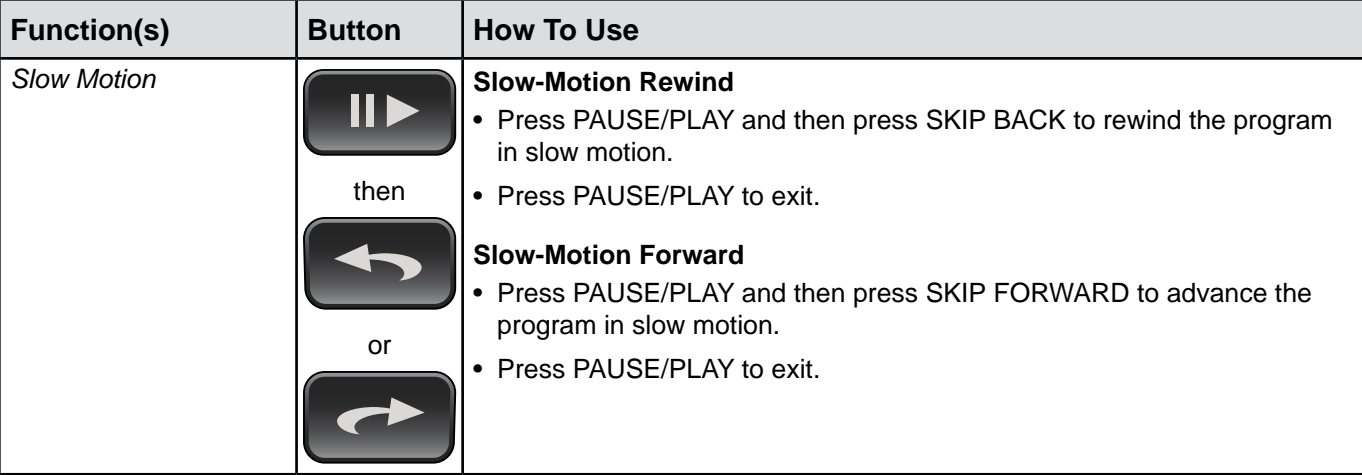

# **Managing Recordings**

#### **Grouping and Sorting Recordings**

- **1** Press the DVR button on the remote.
- **2** On the DVR screen that displays, press OPTIONS.
- **3** On the DVR Recording Options popup that displays, select **RECORDED DATE / Sort**.
- **4** Select one of the following options:
	- **A-Z** Sort your recordings alphabetically.
	- **Recorded Date** Sort your recordings according to the most recent date when they were recorded.

#### **Deleting a Recording**

- **1** Press the DVR button on the remote.
- **2** On the DVR screen that displays, select the recording that you want to delete.
- **3** On the information screen for that program, select **Delete**.

#### **Restoring a Deleted Recording**

If you accidentally delete a recording, you can restore it to your DVR within 48 hours by following this procedure:

- **1** Press the DVR button on the remote.
- **2** On the DVR screen that displays, select the **Trash** tab.
- **3** Select the deleted recording that you want to restore. On the popup that displays, select **Restore**. The recording will be moved to the Recordings tab of the DVR screen.

**Note**: You may not be able to restore deleted recordings if your external hard drive is full.

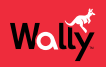

#### **Using DISH Anywhere**

At no additional cost, DISH Anywhere lets manage your Wally from the convenience of a broadband-connected computer, tablet, or smartphone.

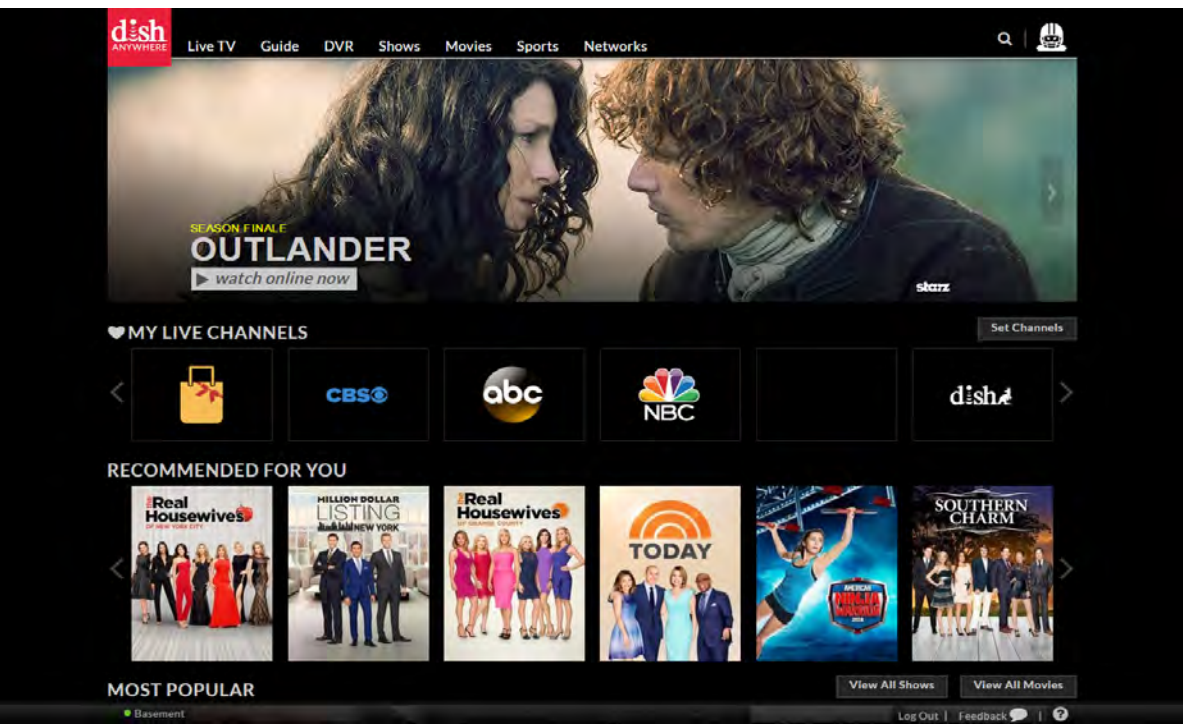

By logging in to *dishanywhere.com*, you can:

- View your program guide and channel lists, including any OTA channels
- Create, edit, and delete your auto-tune timers
- Use your smartphone or tablet as a virtual remote that controls your Wally
- Create, edit, and delete your DVR timers and programs (only with a connected external hard drive)

All you need is a working broadband Internet connection to your Wally and the DISH Anywhere app on your computer, tablet, or smartphone. Visit *dishanywhere.com* to get started.

#### <span id="page-41-0"></span>**Tips**

- If you're reversing or fast-forwarding a program at any speed, you can press PAUSE/PLAY to resume normal playback.
- Press and hold BACK on the remote to catch up with the program live, if applicable.

#### <span id="page-41-1"></span>**Questions**

• **How can I fast-forward through commercials?** If you're watching a pre-recorded program, or have delayed a live program, press SKIP FORWARD/FAST FORWARD on the remote. See *[DVR Playback Controls](#page-39-0)*.

# <span id="page-42-0"></span>**Apps**

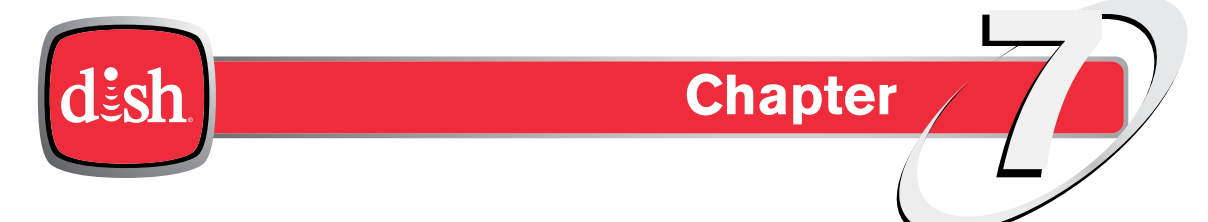

*Click a topic to jump to it:*

- **• [Using Apps on Your Wally](#page-43-0)**
- **• [Tips](#page-44-0)**

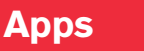

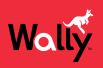

#### <span id="page-43-0"></span>**Using Apps on Your Wally**

The Wally was specifically designed to feature a variety of high-bandwidth apps that bring the best of the web to your TV. Apps appear in the categories of movies, sports, music, weather, social media, games, and more. DISH continually updates its apps.

**Note**: Apps relating to specific events like March Madness or the World Cup appear only around the time of those events.

You can access apps in the following ways:

• **Apps Bar** – Press APPS on the remote to display the Apps bar. Use the left and right arrow buttons to scroll the list of apps, then select the app that you want to launch.

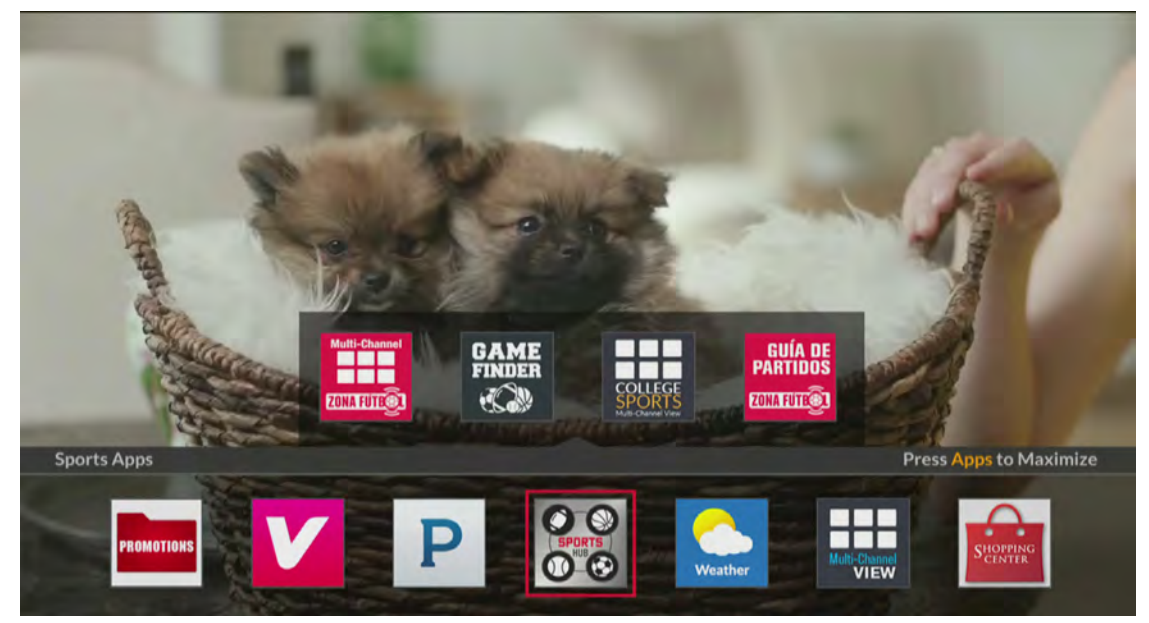

• Apps Screen – Double-press  $\hat{\mathbf{\hat{m}}}$  on the remote to display the Menu screen and select Apps. Then select an app to launch it. Alternately, you can press APPS on the remote when the Apps bar is on-screen.

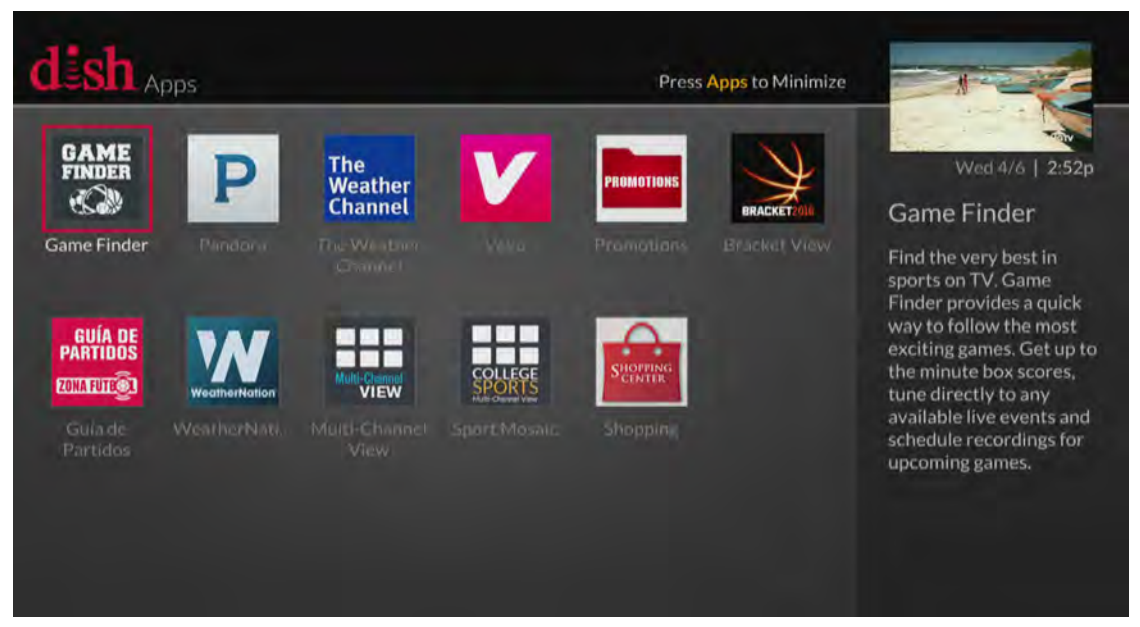

**Note**: You can also access the Netflix and The Weather Channel apps by selecting them from the Menu screen.

# <span id="page-44-0"></span>**Tips**

Wally

- Whenever you want to exit an app and return to watching your program, press and hold BACK on the remote for a few seconds.
- In addition to the on-screen app, you can also access DISH customer support on the DISH website. Visit *mydish.com/myaccount* and log in for more information.

# <span id="page-45-1"></span><span id="page-45-0"></span>**Parental Controls**

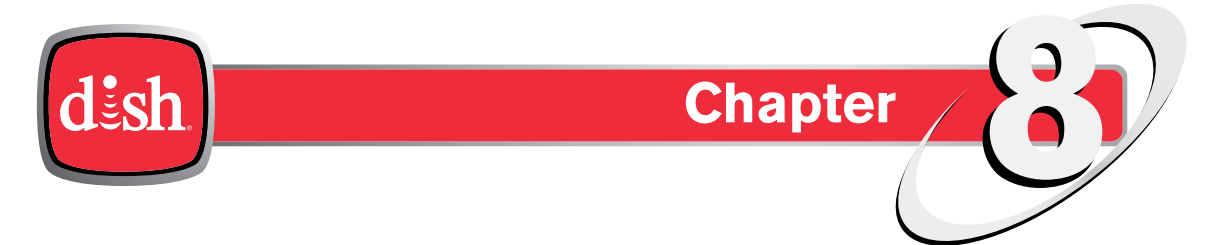

*Click a topic to jump to it:*

- **• [Parental Locks and Ratings Restrictions](#page-46-0)**
- **• [Creating or Changing the Parental Passcode](#page-47-0)**
- **• [Changing Parental Controls](#page-47-1)**
- **• Ratings Systems**
- **• [Tips](#page-50-0)**
- **• [Questions](#page-50-1)**

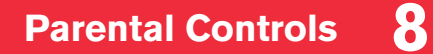

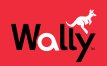

#### <span id="page-46-0"></span>**Parental Locks and Ratings Restrictions**

Parental locks and ratings restrictions are powerful tools that allow parents to restrict what their kids can watch.

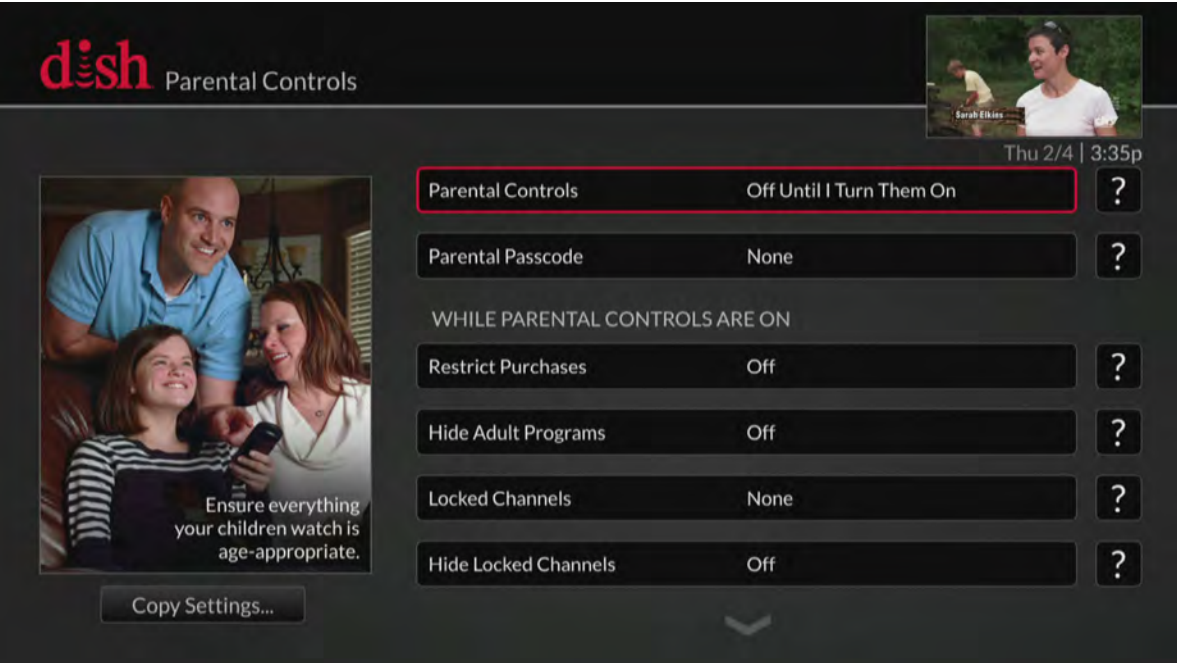

Below are the available parental controls:

- **Ratings Restrictions** For locking programs based on their ratings. See *Ratings Systems* for more information.
- **Channel Locks** For locking channels, regardless of content
- **Hide Adult Programs** For hiding adult channels from the Guide and Mini Guide
- **Hide Locked Channels** For hiding locked channels from the Guide and Mini Guide

#### **Parental Control Rules**

After you enable a parental control:

- If you try to access a locked channel, restricted program, or the Parental Controls screen, you'll be prompted to enter the passcode.
- You get three tries to enter the correct passcode. If you fail to do so, you cannot try again for five minutes.
- If you enter the correct passcode, you can access the locked channel, restricted program, or the Parental Controls screen to make changes to any locks and restrictions.
- If you exit a locked or restricted item or the Parental Controls screen, you must enter the passcode again to access the item or screen.

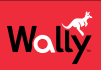

## <span id="page-47-0"></span>**Creating or Changing the Parental Passcode**

You must set up a passcode before using your Wally's parental controls.

- 1 Double-press  $\hat{\mathbf{\hat{}}}$  on the remote to display the Menu screen.
- **2** Select **Settings**, then **Parental Controls**. If you've already created a passcode, enter it now.
- **3** On the Parental Controls screen that displays, select the **Parental Controls** field, then select **On** or a temporary **Off** option in the popup that displays.
- **4** Select the **Parental Passcode** field.
- **5** On the Create Parental Passcode popup that displays, enter a four-digit passcode using the number buttons on the remote. An on-screen circle character (•) masks each digit that you enter.
- **6** On the popup that displays, re-enter the passcode. Your passcode is automatically saved.
- **7** Memorize your new passcode or note it in a place where no one else is likely to find it. From now on, you'll enter this passcode to lock or unlock your Wally. If you ever forget the passcode, you must call DISH Customer Service at 1-800-333-DISH (3474) to change it.

#### <span id="page-47-1"></span>**Changing Parental Controls**

- 1 Double-press  $\hat{\mathbf{m}}$  on the remote to display the Menu screen.
- **2** Select **Settings**, then **Parental Controls**. If you've already created a passcode, enter it now.
- **3** On the Parental Controls screen that displays, select the **Parental Controls** field, then select **On** or a temporary **Off** option in the popup that displays.
- **4** Scroll down, select a setting, and choose a desired option. **Note:** If you need more information about a setting, click the **@** icon to the right of it.
- **5** If you haven't set a parental passcode, do so now by following the *[Tips](#page-50-0)* procedure above.
- **6** Select **Save**.

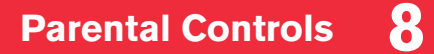

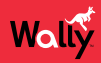

#### **Ratings Systems**

#### **Movie Ratings**

The Motion Picture Association of America (MPAA) assigns ratings to motion pictures as follows:

PG-rated movies.

parents whose younger children view the film.

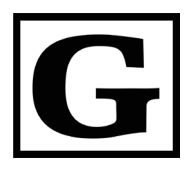

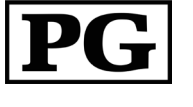

**Parental Guidance Suggested. Some Material May Not Be Suitable for Children.**

**General Audiences**

> and sex scenes are not present, nor is drug use depicted. A PG-rated motion picture clearly needs to be examined or inquired into by parents before they let their children under 10 attend. The label PG plainly states that parents may consider some material unsuitable for their children under 10, but the parent must make the decision. Parents

are warned against sending their children, unseen and without inquiry, to

A G-rated motion picture contains nothing in theme, language, nudity, sex, violence, etc. which would, in the view of the MPAA, be offensive to

The G rating is not a "certificate of approval," nor does it signify a children's film. Some snippets of language may go beyond polite conversation, but they are common everyday expressions. No stronger words are present in G-rated films, and violence is at a minimum. Nudity

The theme of a PG-rated film may itself call for parental guidance. There may be some profanity, violence, or brief nudity in these films. But these elements are not deemed so intense as to require that parents be strongly cautioned beyond the suggestion of parental guidance. There is no drug use depicted in a PG-rated film.

Although a child could find the PG-rated film sad and scary, a PG rating should not unsettle a child age 10 or older.

A PG-13-rated motion picture issues a sterner warning to parents to determine the attendance of their younger children, as they might consider some material not suited for them. By the rating, parents are alerted to be very careful about the attendance of their under-teenage children.

A PG-13 film is one which, in the view of the MPAA, leaps beyond the boundaries of the PG rating in theme, violence, nudity, sensuality, language, or other content, but does not quite fit within the restricted R category. Any drug use depicted will initially require at least a PG-13 rating. In effect, the PG-13 cautions parents with more stringency than usual to give special attention to this film before they allow their 12-yearolds and younger to attend.

If nudity is sexually oriented, the film will generally not be found in the PG-13 category. If violence is too rough or persistent, the film is assigned the R (restricted) rating. A film's single use of one of the harsher sexually derived words, though only as an expletive, shall initially require the MPAA to issue at least a PG-13 rating for that film. More than one such expletive must lead the MPAA to issue an R rating for a film.

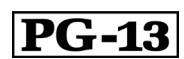

**Parents Strongly Cautioned. Some Material May Be Inappropriate for Children Under 13.**

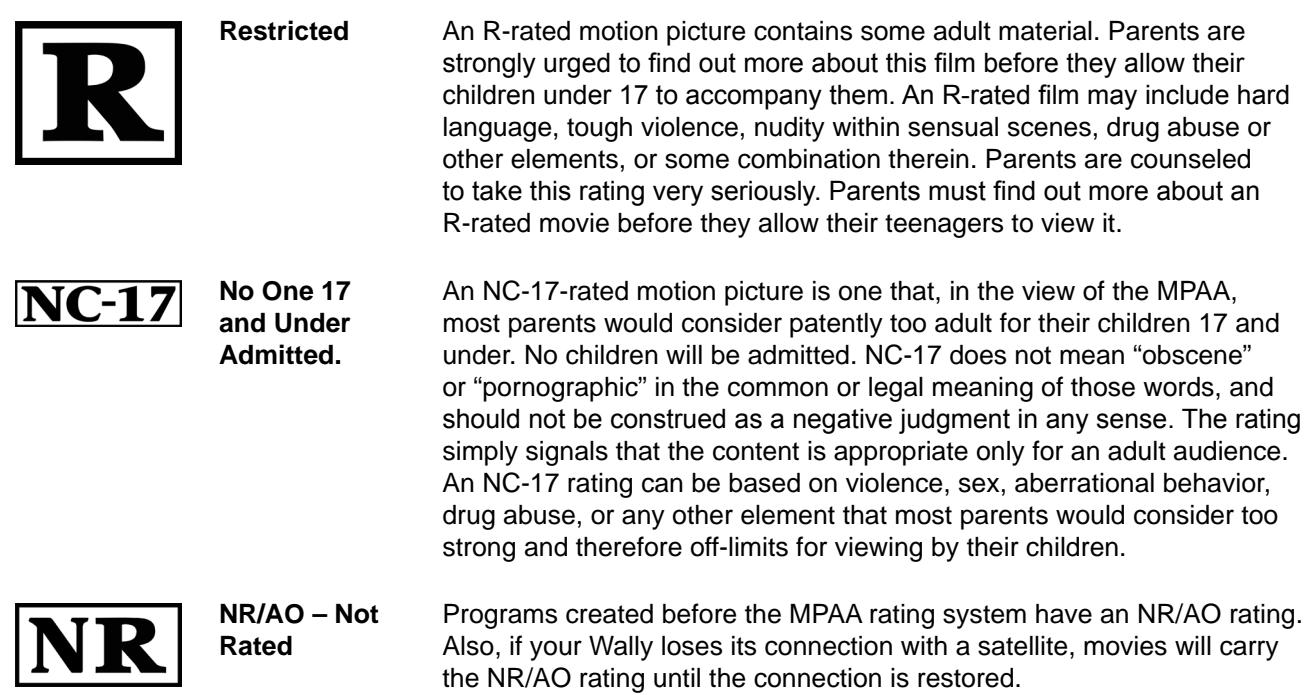

#### **TV Ratings**

Wally

The TV Parental Guidelines Monitoring Board assigns ratings to all television shows except news and sports programs, as follows. The guidelines contain information about the appropriate audience and appear in the upperleft corner of the TV screen at the beginning of TV shows, and sometimes after commercial breaks.

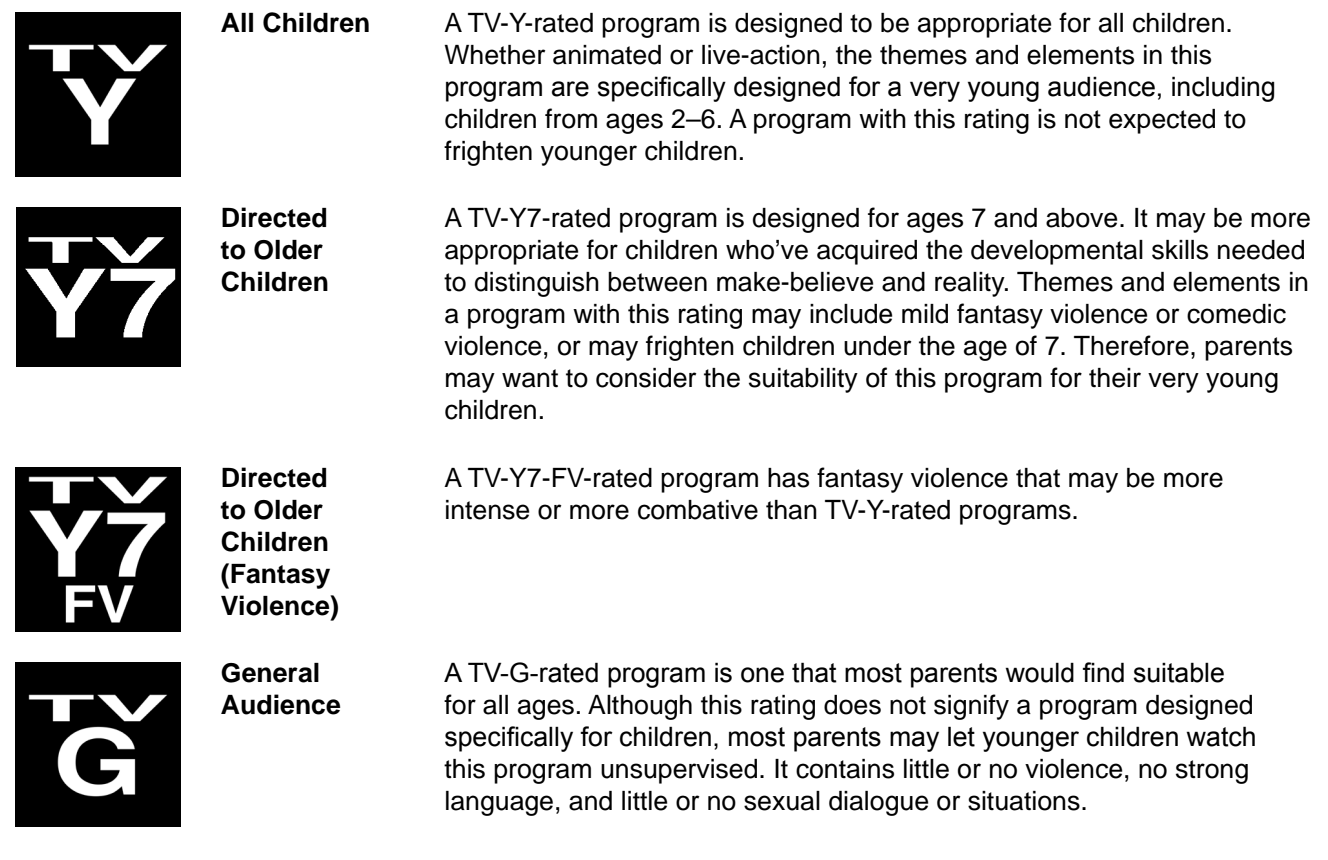

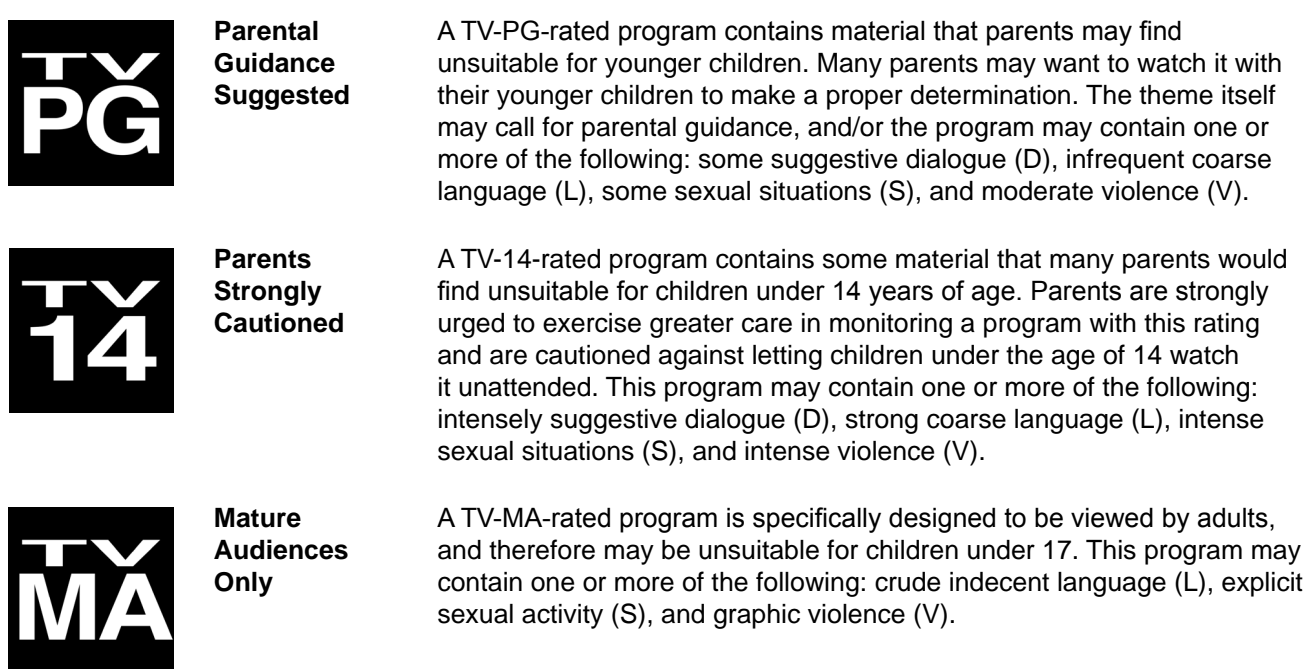

#### **Content Labels of TV Ratings**

The TV Ratings may have one or more letters added to the basic rating to let parents know when a show may contain the following objectionable elements:

- **V** violence
- **L** coarse or crude language
- **N** nudity
- **SC** sexual content or situations
- **D** suggestive dialogue (usually regarding sexual situations)

#### <span id="page-50-0"></span>**Tips**

- You can't reset your Wally to default settings to discard or reset a passcode that you've forgotten. Only a DISH Customer Service representative can reset your Wally to bypass a passcode-protected parental control setting.
- You can lock any channel, including pay-per-view channels. Locked channels can be accessed or recorded only after you enter the passcode for your Wally.
- When you restrict a channel by rating, you also lock channels with more restrictive ratings. For example, if you restrict PG-13-rated movies, all other programming with the R, NC-17, and NR/AO ratings are also restricted.

## <span id="page-50-1"></span>**Questions**

• **I can't remember my parental passcode. What should I do?** Call DISH Customer Service at 1-800-333-DISH (3474).

# <span id="page-51-0"></span>**Customizing Your Wally**

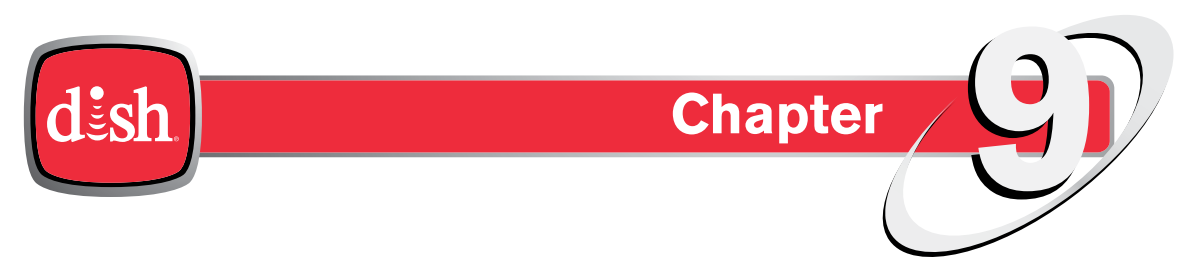

*Click a topic to jump to it:*

- **• [Changing the Channel Order](#page-52-0)**
- **• [Changing DVR Timer Defaults](#page-52-1)**
- **• Enabling Closed Captioning**
- **• [Changing Audio Settings](#page-53-0)**
- **• [Changing the Alternate Audio Language](#page-53-1)**
- **• [Getting Receiver Updates](#page-53-2)**
- **• [Resetting to Factory Defaults](#page-54-0)**
- **• [Tips](#page-54-1)**
- **• [Questions](#page-54-2)**

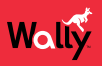

#### <span id="page-52-0"></span>**Changing the Channel Order**

By default, the Guide displays channels in descending order, with the highest channel number listed at the top of the screen. Follow this procedure to change the Guide to display channels in ascending order:

- **1** Double-press  $\hat{\mathbf{m}}$  on the remote to display the Menu screen.
- **2** Select **Settings**, then **Guide**.
- **3** On the Guide Settings screen that displays, select **Channel Order** and choose a desired option. Your change is automatically saved.
- **4** Press GUIDE to view the Guide with your channels sorted in the order that you selected.

#### <span id="page-52-1"></span>**Changing DVR Timer Defaults**

If your DVR recordings are cut off, or if some programs don't record at all, follow this procedure to change your default timer settings:

- 1 Double-press  $\hat{\mathbf{\hat{}}}$  on the remote to display the Menu screen.
- **2** Select **Settings**, then **Timer Defaults**.
- **3** On the Timer Default Settings screen that displays, select a setting and choose a desired option. Any changes are automatically saved.

**Note:** If you need more information about a setting, click the **@** icon to the right of it.

#### **Enabling Closed Captioning**

Your Wally has many options for closed captioning (CC), which allows you to customize the feature to suit your viewing needs. Also, you can display captions when you play back programs recorded on a connected external hard drive, even if you didn't have them enabled at the time when the program was recorded. Note that not all programs contain closed captioning.

Follow this procedure to customize the closed captioning on your Wally:

- **1** Double-press  $\hat{\mathbf{n}}$  on the remote to display the Menu screen.
- **2** Select **Settings**, then **Closed Captioning**.
- **3** On the Closed Captioning screen that displays, select **Closed Captioning** to change the option from **Off** to **On**. Your change is automatically saved.
- **4** You can now customize your closed captioning by choosing from different options that are now enabled on this screen.

**Note:** If you need more information about a setting, click the  $\bullet$  icon to the right of it.

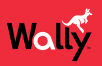

#### <span id="page-53-0"></span>**Changing Audio Settings**

You can change the following audio settings for your Wally:

- **Dolby Digital Passthrough** If your Wally outputs its audio to an audio device that supports Dolby® Digital playback, you should enable this setting to ensure that Dolby Digital audio (which supports surround sound) can be decoded by your audio receiver. Note that not all programs include Dolby Digital audio. This setting is disabled by default.
- **Volume Leveling** Volume leveling helps prevent annoying volume fluctuations, such as loud commercials. This setting is enabled by default.
- **1** Double-press  $\hat{\mathbf{r}}$  on the remote to display the Menu screen.
- **2** Select **Settings**, then **Audio Outputs**.
- **3** On the Audio Output screen that displays, select the setting that you want to change.

**Note:** If you need more information about a setting, click the  $\bullet$  icon to the right of it.

#### <span id="page-53-1"></span>**Changing the Alternate Audio Language**

Some programs, such as movies, include an alternate audio track that you can listen to as you watch. The availability of alternate audio is indicated at the beginning of the program. Some programs also include descriptive video, which is a feature for the visually impaired that describes what's happening on-screen during a program. An alternate audio language applies only to the audio portion of programs that support it and doesn't change the language used in the menus displayed on your Wally.

Follow this procedure to change the alternate audio language:

- **1** Double-press  $\hat{\mathbf{\hat{m}}}$  on the remote to display the Menu screen.
- **2** Select **Settings**, then **Secondary Audio**.
- **3** On the Secondary Audio Settings screen that displays, select the language that you want for secondary audio. Your change is automatically saved.

#### <span id="page-53-2"></span>**Getting Receiver Updates**

Your Wally will power itself off (that is, enter standby mode automatically) after a set period of inactivity. Follow this procedure to change the length of inactivity or disable this feature (not recommended).

**Note**: Changing this setting does not interfere with any scheduled event timers.

- **1** Double-press  $\hat{\mathbf{\hat{m}}}$  on the remote to display the Menu screen.
- **2** Select **Settings**, then **Standby**.
- **3** On the Inactivity Standby Settings screen that displays, select **Inactivity Standby Timeout** and choose a desired option. Your change is automatically saved.

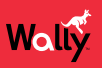

# <span id="page-54-0"></span>**Resetting to Factory Defaults**

You can reset your Wally's settings to factory defaults to undo any settings you've changed, except for parental controls and remote control addresses.

**Note**: You can't reset your Wally to default settings to discard or reset a parental passcode that you've forgotten only a DISH Customer Service representative can do so.

- 1 Double-press  $\hat{\mathbf{\hat{}}}$  on the remote to display the Menu screen.
- **2** Select **Settings**, then **Diagnostics**.
- **3** On the Diagnostics screen that displays, select **Tools** from the list on the left.
- **4** On the right, select **RESET RECEIVER TO FACTORY DEFAULTS**.
- **5** A warning message displays to confirm that you want to reset your Wally's settings. Select **Yes** to begin the process. Your Wally will reboot before you can resume normal operation.

#### <span id="page-54-1"></span>**Tips**

• To take full advantage of Dolby Digital surround sound, you need a digital optical audio cable and audio equipment that supports this feature.

## <span id="page-54-2"></span>**Questions**

- **Why is my audio in another language?** An alternate language may have been selected. See the *[Changing the Alternate Audio Language](#page-53-1)* procedure to change your preferred language.
- **How can I change the channel order in the Guide and Mini Guide?** You can switch from ascending order (lowest-numbered to highest) to descending order (highest-numbered to lowest) or back again. See the *[Changing the Channel Order](#page-52-0)* procedure to change the channel order.

# <span id="page-55-0"></span>**Troubleshooting**

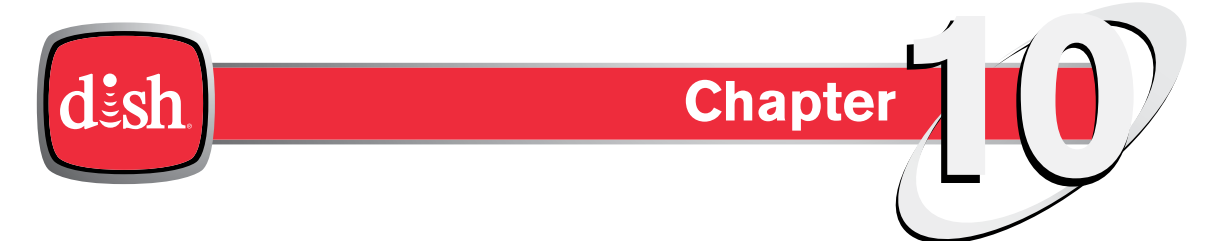

*Click a topic to jump to it:*

- **• [Quick Fixes for the Most Common Issues](#page-56-0)**
- **• [Troubleshooting Tools](#page-56-1)**
- **• [Troubleshooting Tables](#page-58-0)**

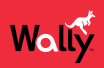

#### <span id="page-56-0"></span>**Quick Fixes for the Most Common Issues**

- Resetting your Wally can resolve minor issues. See *[Resetting Your Wally](#page-56-2)* below.
- Make sure that your TV is tuned to the correct input or channel.
- Carefully clear anything that might be blocking the satellite dish's view of the sky, such as snow or tree branches. To ensure a strong signal, make sure that you don't move the dish at all.
- Make sure that your remote control has fresh batteries. If you see a low-battery warning on your TV screen, it's time to change the batteries.
- Make sure that your Wally is connected to broadband Internet. See the *[Connecting to Broadband Internet](#page-9-1)* procedure for more information.

## <span id="page-56-1"></span>**Troubleshooting Tools**

Your Wally includes troubleshooting tools that you can use to resolve many common problems. Your Wally and remote control have troubleshooting tools that a DISH Customer Service representative may ask you to use if you run into issues while using your equipment. Even though these tools are quite helpful, it's recommended that you use them only when directed to on the phone by a DISH Customer Service representative.

#### <span id="page-56-2"></span>**Resetting Your Wally**

On the front of your Wally, press and hold the POWER button (HOLD FOR RESET) until the receiver resets. The Wally will take a few minutes to reset, then display the "Acquiring Satellite Signal" message, download the program guide, and return to DISH programming.

#### **Checking Your System Status**

Follow this procedure to check the status of your Wally, the satellite signal, and your Internet connection:

- **1** Double-press  $\hat{\mathbf{n}}$  on the remote to display the Menu screen.
- **2** Select **Settings**, then **Diagnostics**.
- **3** On the Diagnostics screen that displays, select **Status** from the list on the left.
- **4** On the right, select **Check Status**.
- **5** On the popup that displays, select **Yes**.
- **6** Use the results of the status check to diagnose any issues your Wally may have.
- **7** If you want to send the status to DISH, select **Send Status**, then:
	- **a** On the Send Status screen that displays, select **Test Connections**.
	- **b** Select **Test Signal**.
	- **c** Select **Send Data**.
	- **d** Write down the confirmation code that displays in the lower-right corner.

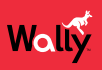

#### <span id="page-57-0"></span>**Running Check Switch**

The Diagnostics screen allows you to test your installation using a Check Switch test, the results of which are often helpful when you call the DISH Customer Service Center.

**WARNING**: Do not run a Check Switch test unless directed to do so by a DISH Customer Service representative, authorized technician, or one of the troubleshooting steps in this chapter. Running the Check Switch test while your satellite dish is having signal issues can result in incorrect satellite receiver settings and cause you to lose channels.

- 1 Double-press  $\hat{\mathbf{\hat{m}}}$  on the remote to display the Menu screen.
- **2** Select **Settings**, then **Diagnostics**.
- **3** On the Diagnostics screen that displays, select **Dish** from the list on the left.
- **4** On the right, select **Test Installation**. A popup displays your Check Switch Status.
- **5** When finished, you can use the information on the screen to diagnose your satellite signal. The bar at the bottom of the screen indicates the signal strength as follows:
	- **Green** A good signal
	- **Yellow** A marginal signal
	- **Red** A weak, unacceptable signal that may be from the wrong satellite transponder or orbital location

#### **Other Help Resources**

- Access information about your Wally by double-pressing  $\hat{\mathbf{r}}$  on the remote and selecting **Help**.
- For support information, visit *mydish.com/support*.
- For more user documentation, visit *mydish.com/manuals*.
- To chat live with a DISH Customer Service representative, visit *mydish.com/chat*.
- To call the DISH Customer Service Center, dial 1-800-333-DISH (3474).

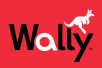

#### <span id="page-58-0"></span>**Troubleshooting Tables**

Before calling DISH Customer Service, use the troubleshooting tables in this section if you have problems with your Wally. Many problems arise from basic misunderstandings of how your equipment works, especially when you're just becoming familiar with it. To solve a particular problem, follow these steps:

- **1** Review the section in this user guide that relates to the problem.
- **2** If you can't find a solution, find the section in the following tables that relates to the problem. All subsections are listed alphabetically.
	- Scan the *What's Happening* or *Message Number(s)* column until you find the problem.
	- Read the information in the *Possible Reason(s)* column.
	- Try each of the suggested solutions in the *What To Do* column.
- **3** For more information, call the DISH Customer Service Center at 1-800-333-DISH (3474) or visit *mydish.com/support*.

**Note**: Before calling DISH, write down any error messages that appear on your TV screen, and have your DISH account number ready.

#### **Message Numbers**

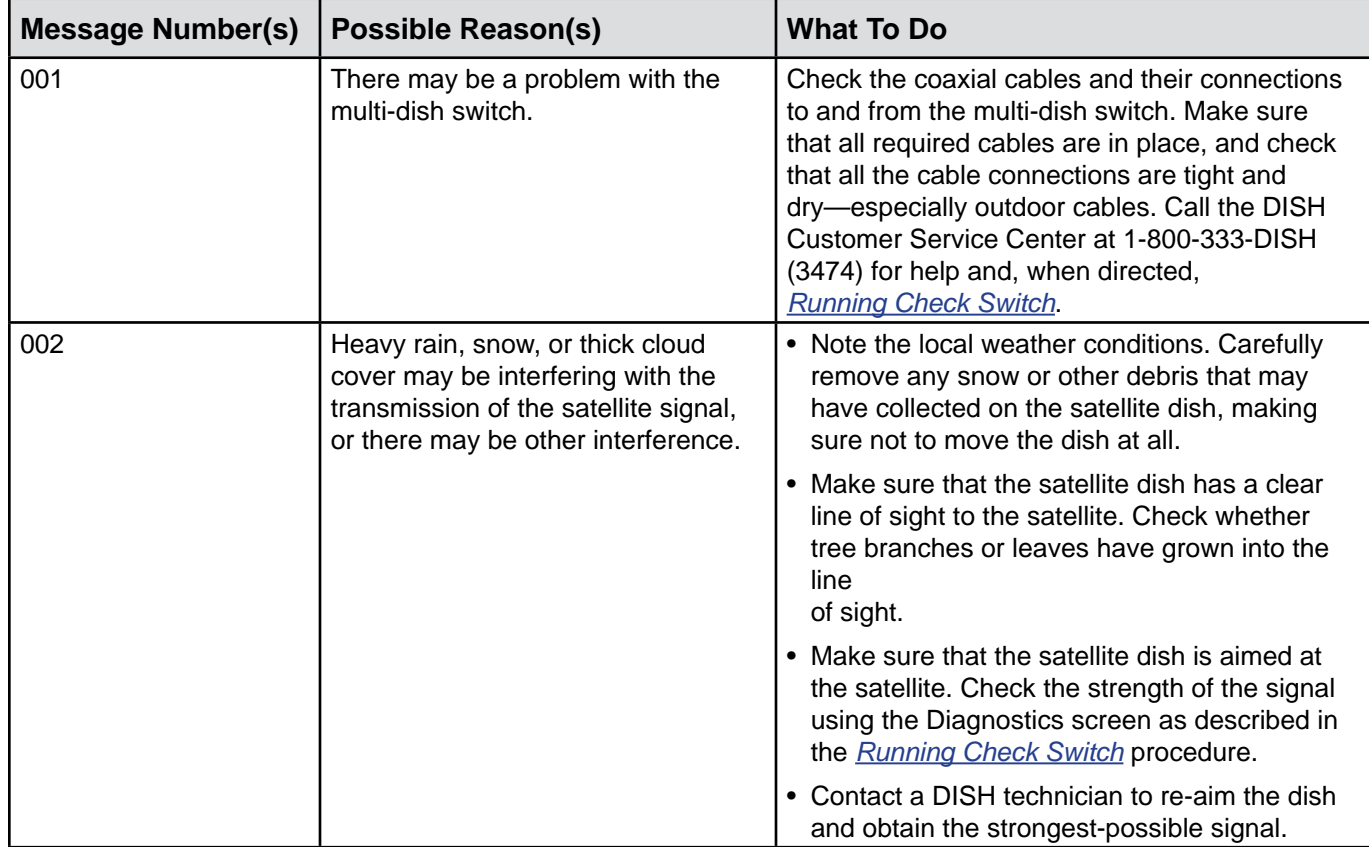

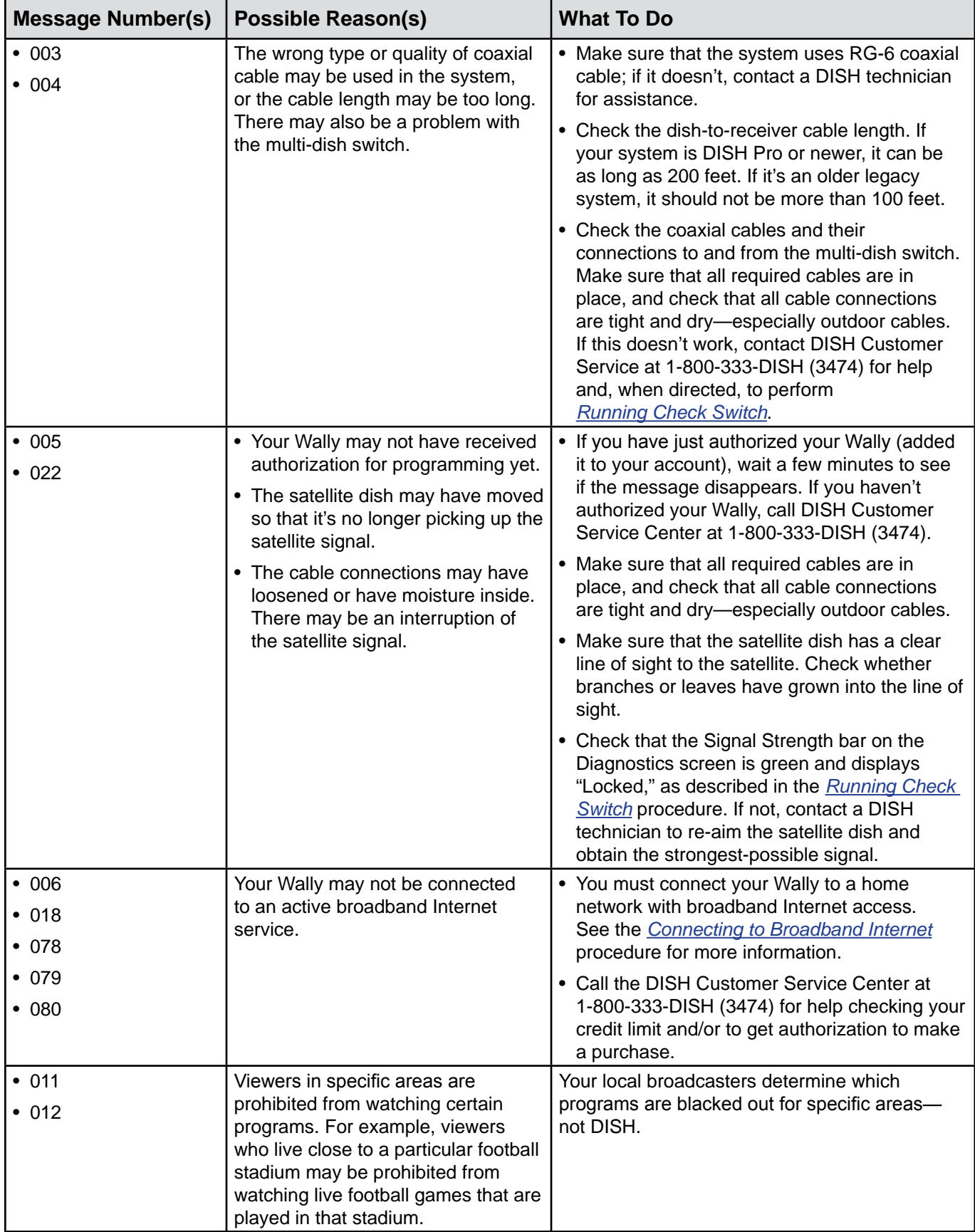

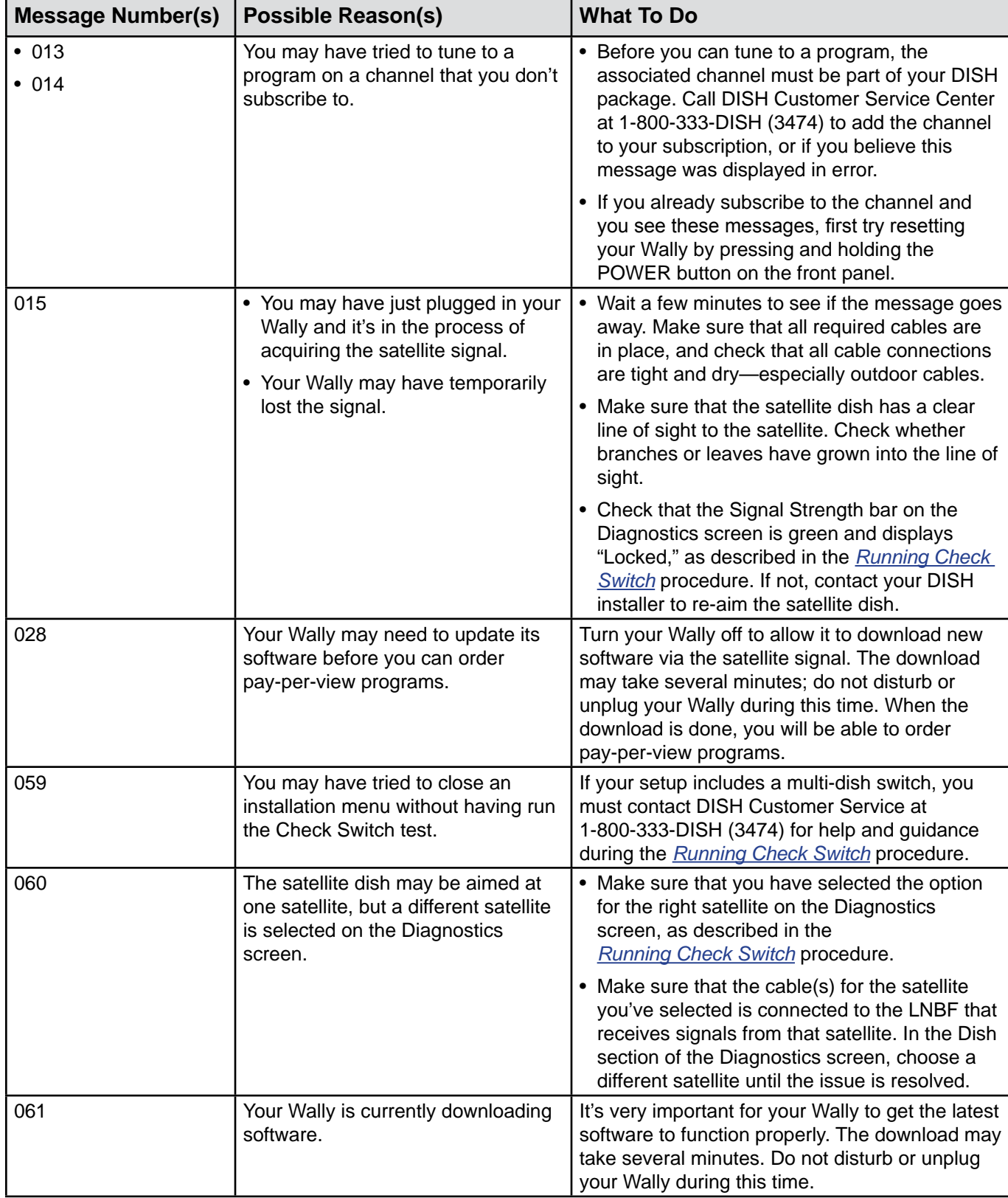

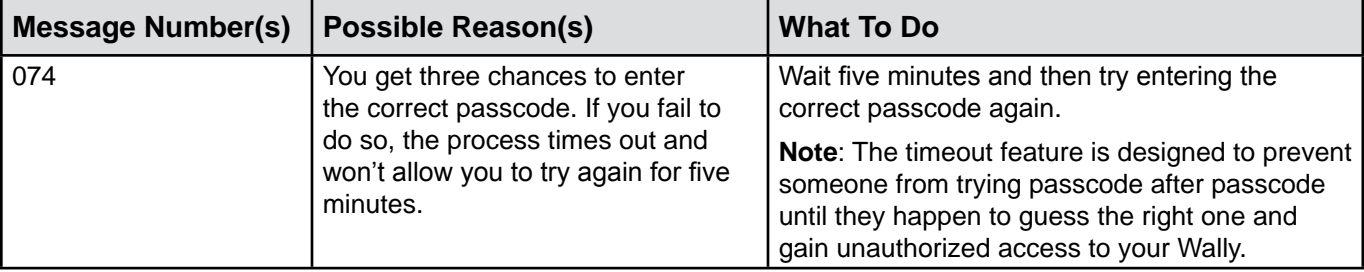

## **Changing Channels**

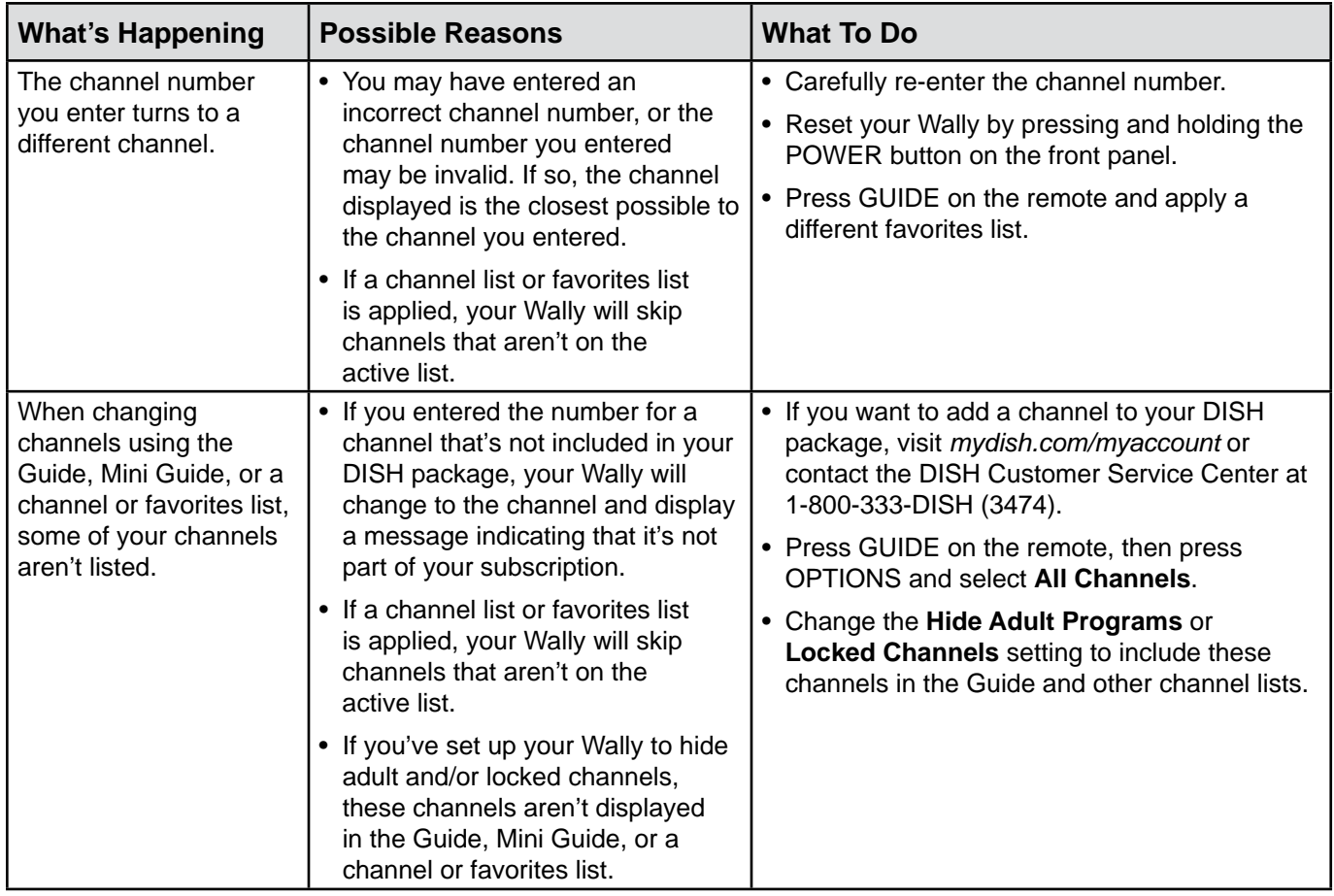

#### **Favorites Lists**

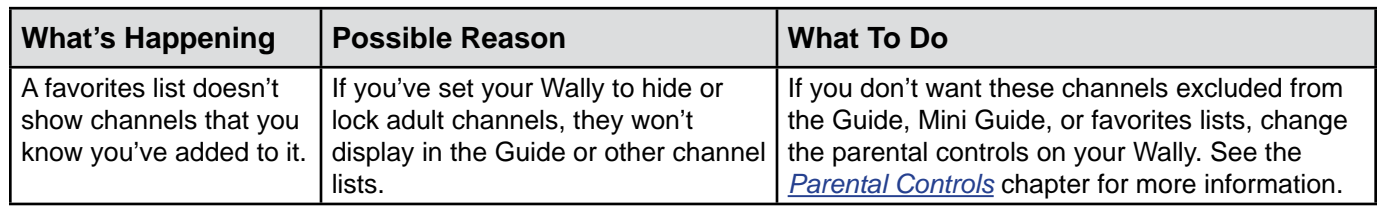

#### **Guide and Mini Guide**

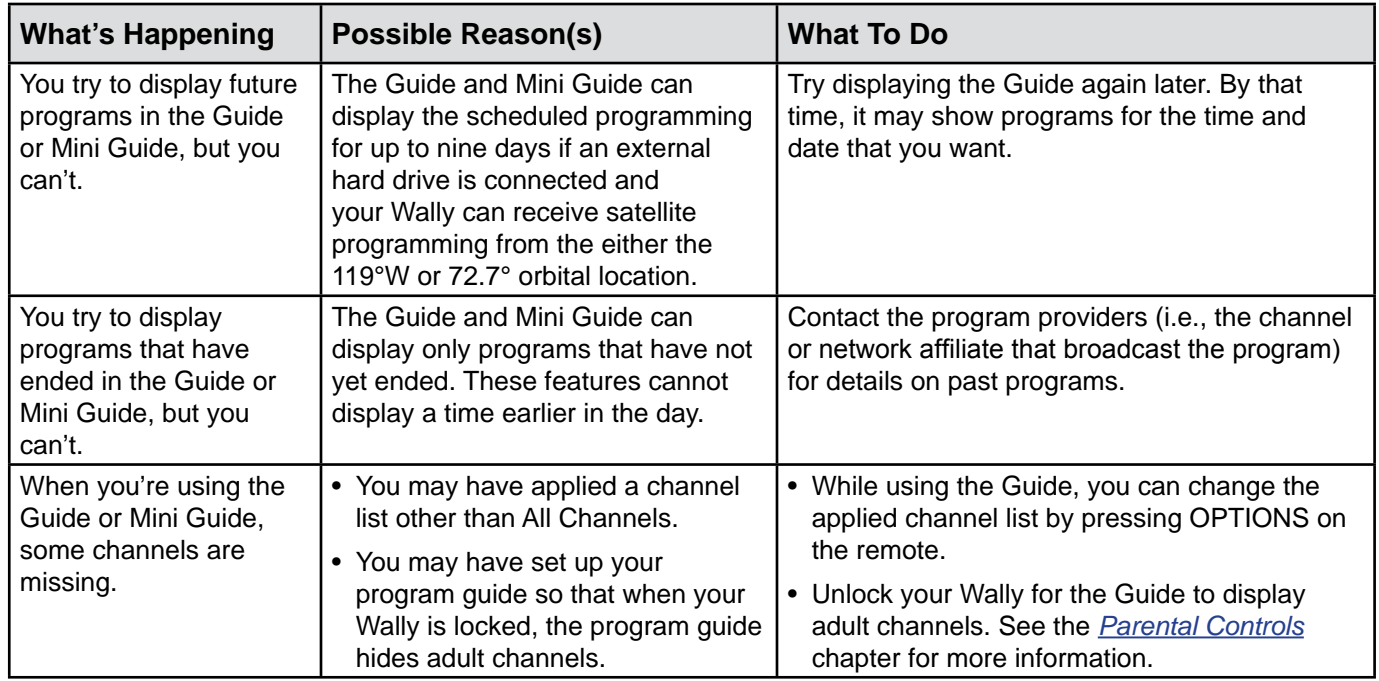

## **Hearing a Program**

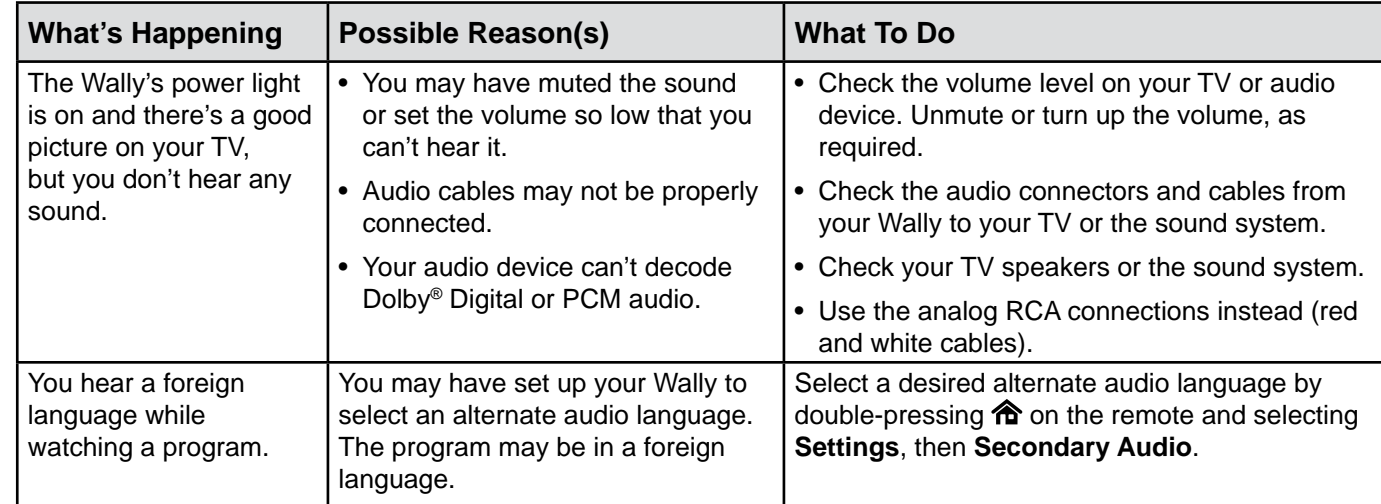

#### **Menus**

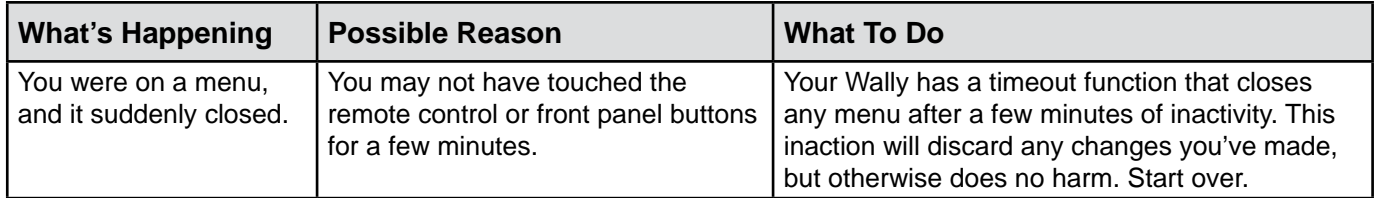

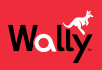

#### **Parental Locks**

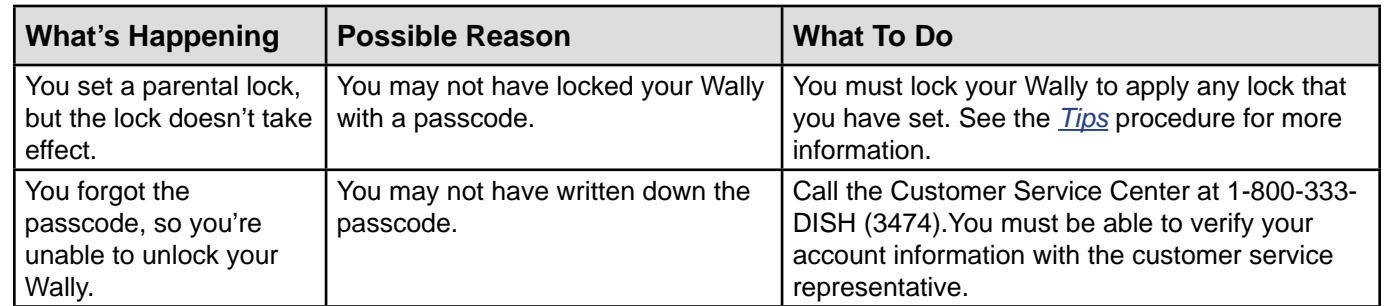

#### **Purchasing a Pay-Per-View Program**

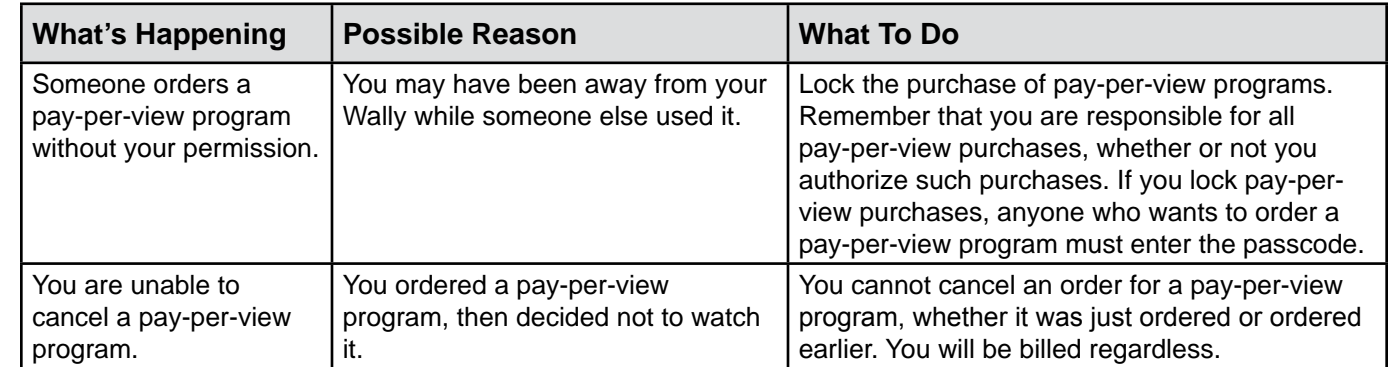

## **Recording and Event Timers**

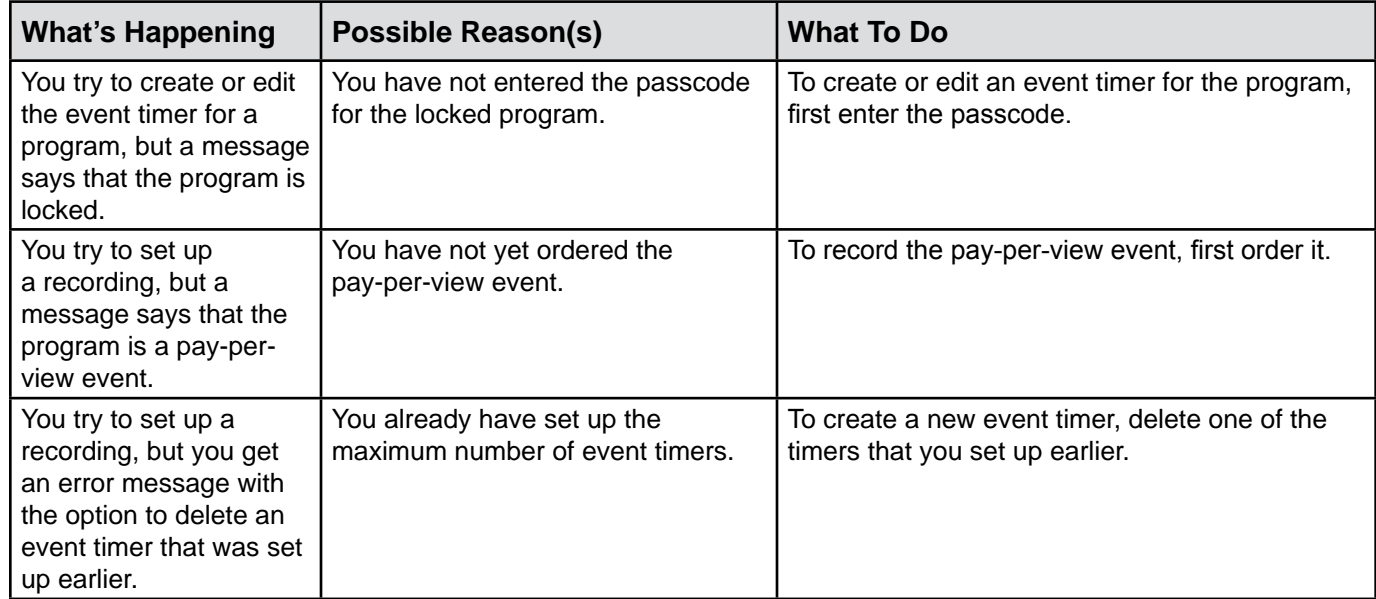

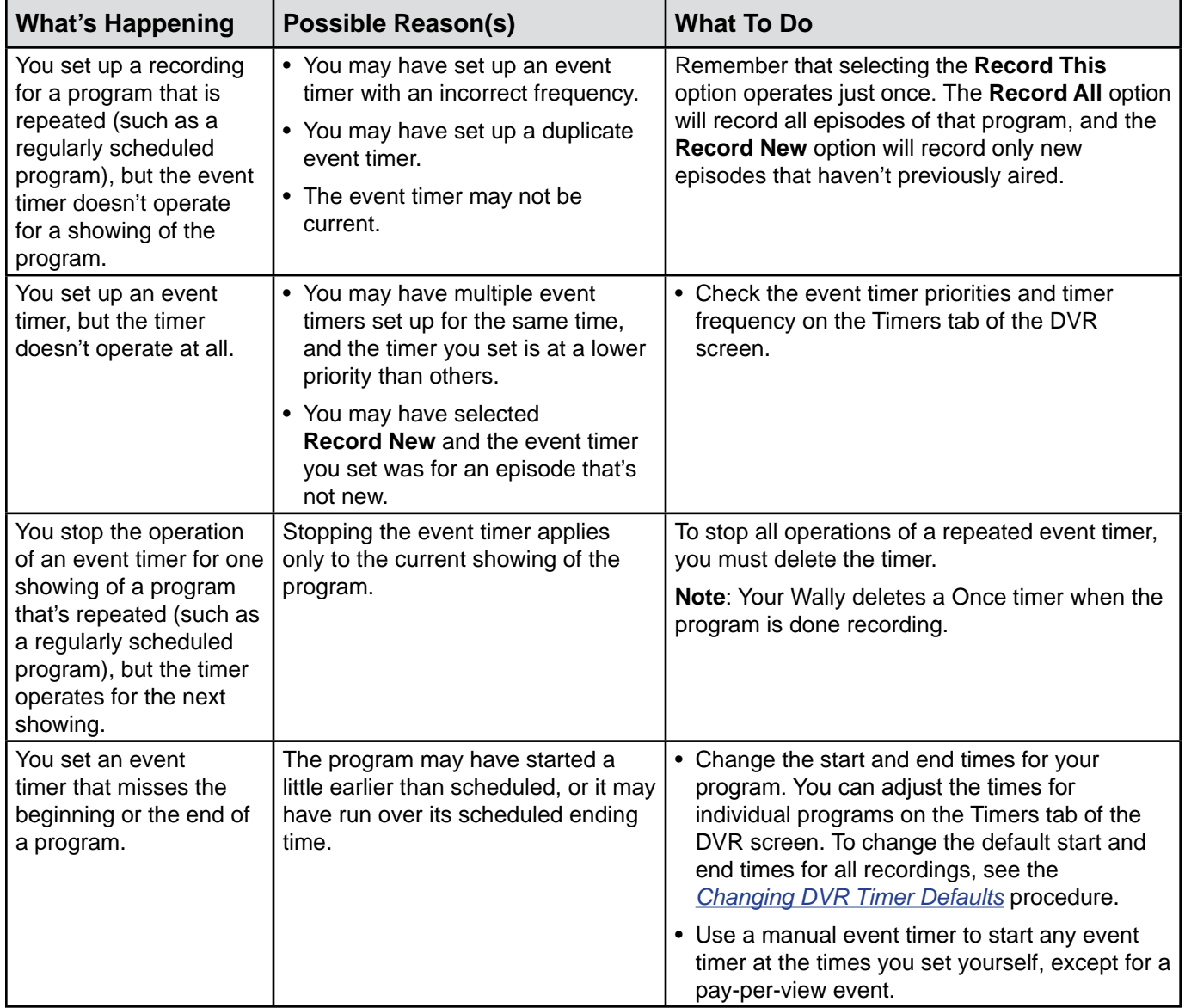

#### **Remote Control**

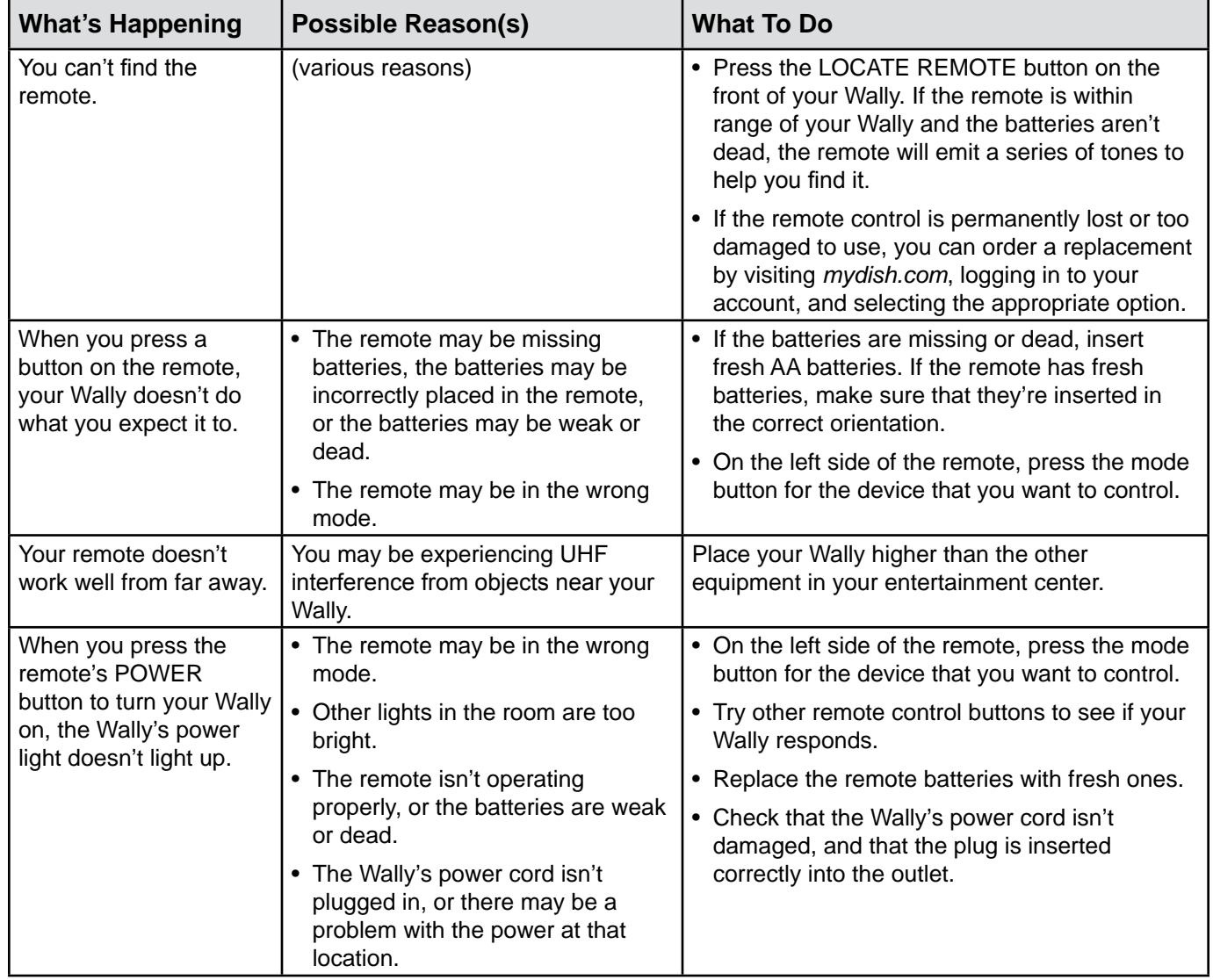

## **Watching a Program**

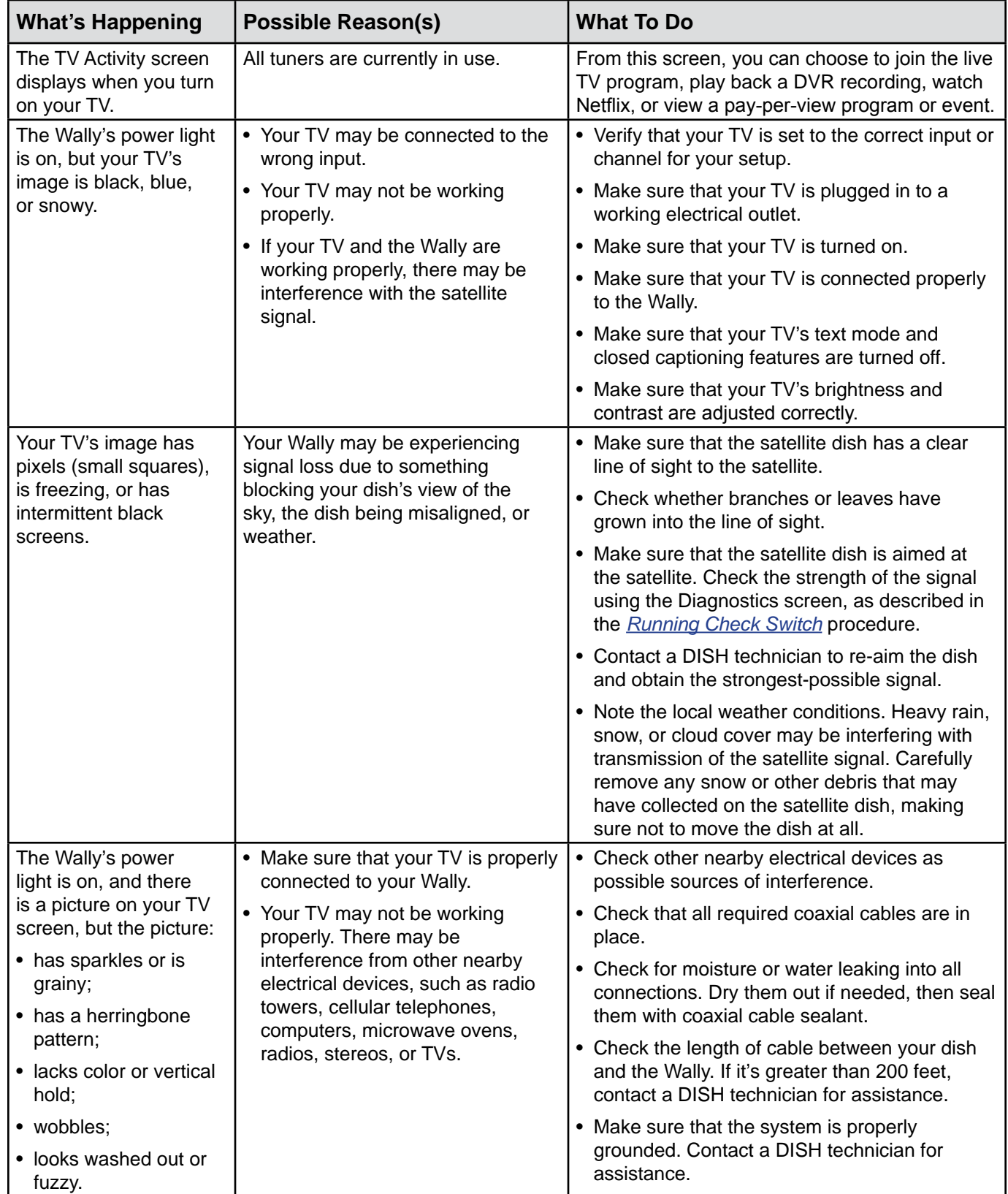

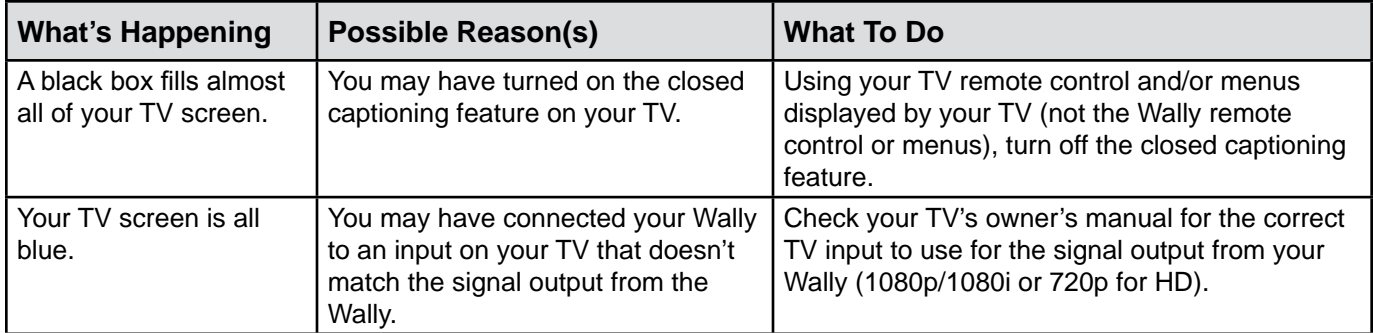

# 

**For all your customer needs, go to mydish.com/chat or call the Customer Service Center at 1-800-333-DISH (3474).**

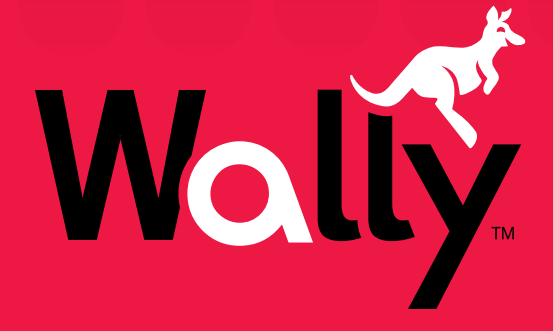

desh

**210371**